## **ΡΟΜΠΟΤΙΚΗ**

## **ΜΕ ΧΡΗΣΗ ΤΟΥ ΠΑΚΕΤΟΥ LEGO MINDSTORMS NXT**

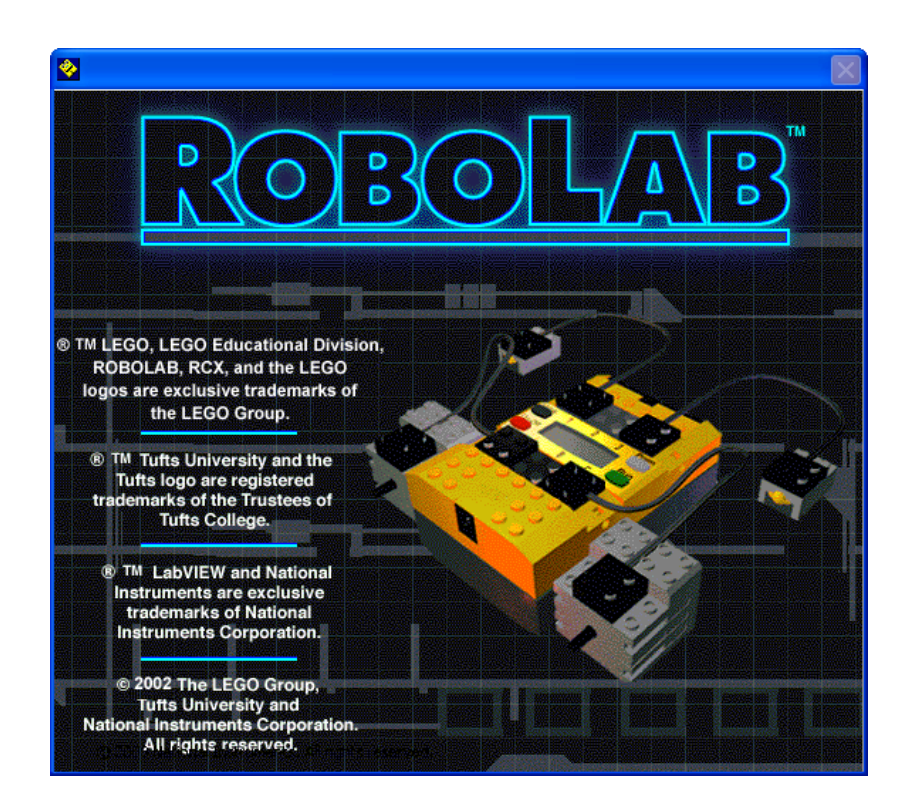

## **ΚΕΦΑΛΑΙΟ 5ο**

# **Προγραμματιστικό περιβάλλον ROBOLAB 2.9**

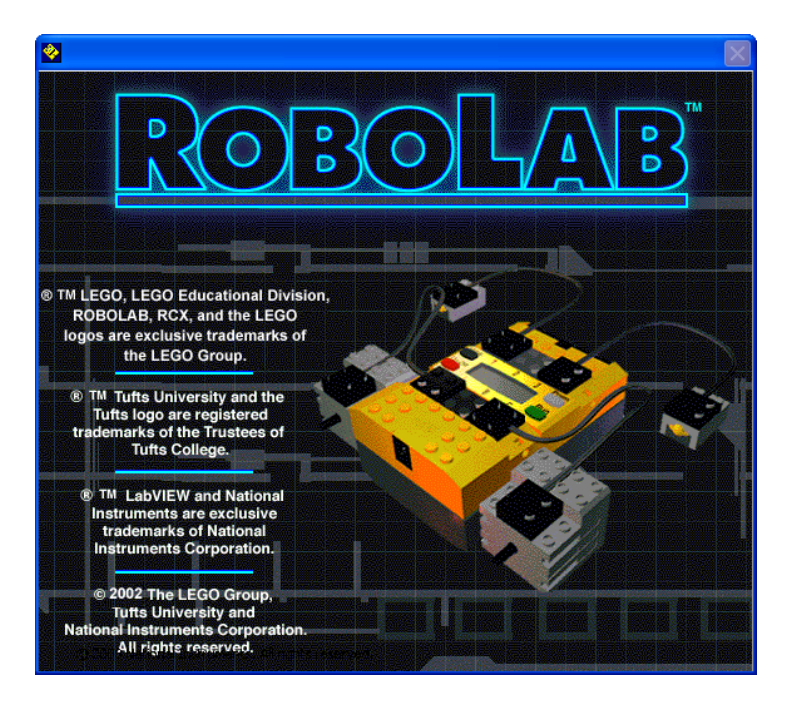

## **Το προγραμματιστικό περιβάλλον Robolab**

Το Robolab είναι μια γλώσσα προγραμματισμού που χρησιμοποιούμε για να πούμε στο ρομπότ μας τι να κάνει. Γράφουμε το πρόγραμμα μας στον προσωπικό υπολογιστή και μετά το κατεβάζουμε στον επεξεργαστή ΝΧΤ μέσω σύνδεσης USB ή υπέρυθρης ακτινοβολίας. Το Robolab χρησιμοποιεί εικονίδια, για να αναπαραστήσει τις διαφορετικές λειτουργίες που είναι σε θέση να εκτελέσει ένα ρομπότ εφοδιασμένο με τον επεξεργαστή ΝΧΤ. Τοποθετώντας αυτά τα εικονίδια με μια συγκεκριμένη σειρά και ενώνοντας τα μεταξύ τους, έχουμε το επιθυμητό πρόγραμμα.

### *Εκκίνηση του προγράμματος*

Το πρόγραμμα Robolab είναι ένα οπτικό περιβάλλον προγραμματισμού στο οποίο οι εντολές έχουν τη μορφή εικονιδίων.

Όταν εκτελέσουμε το πρόγραμμα Robolab εμφανίζεται η αρχική καρτέλα του προγράμματος :

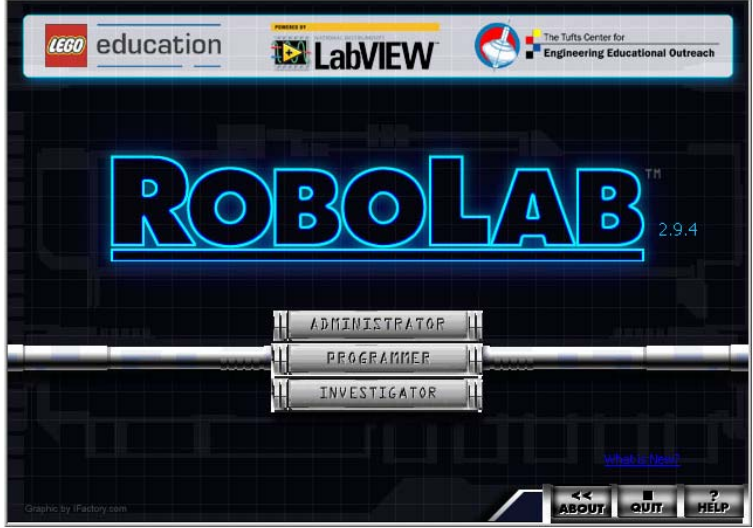

Υπάρχουν οι παρακάτω επιλογές :

- **Administrator** : Περιλαμβάνει τα εργαλεία του διαχειριστή. Μπορούμε να κάνουμε μια σειρά ρυθμίσεων.
- **Programmer** : Μας πηγαίνει στη οθόνη του Αρχικού Μενού για να δημιουργήσουμε το δικό μας πρόγραμμα, με το οποίο θα καθοδηγήσουμε το ΝΧΤ.
- **Investigator** : Μας δίνει τη δυνατότητα να κάνουμε μια δική μας ερευνητική εργασία ως μικροί επιστήμονες. Μπορούμε να προγραμματίσουμε το ΝΧΤ, έτσι ώστε πέρα από το να ελέγξουμε τη συμπεριφορά του, να του δώσουμε οδηγίες για να συλλέξει μια σειρά από δεδομένα, τα οποία στη συνέχεια μπορούμε να επεξεργαστούμε κατάλληλα και να καταλήξουμε σε συγκεκριμένα συμπεράσματα για ένα φυσικό φαινόμενο.

Πατώντας το πλήκτρο *Programmer* ανοίγει η καρτέλα του Αρχικού Μενού του προγραμματιστικού περιβάλλοντος Robolab :

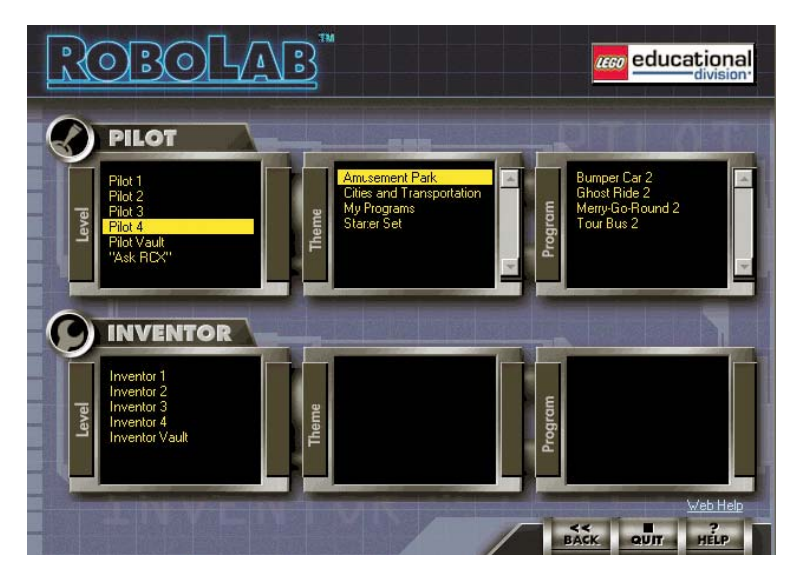

Το πρόγραμμα μας δίνει δύο **επιλογές (τρόπους) προγραμματισμού** για να ελέγξουμε τη συμπεριφορά του ΝΧΤ :

- **Pilot** : απευθύνεται σε αρχάριους χρήστες και μπορεί να χρησιμοποιηθεί από παιδιά που παρακολουθούν την πρωτοβάθμια εκπαίδευση.
- **Inventor** : μας δίνει μεγαλύτερη δυνατότητα ελευθερίας και αξιοποίησης των δυνατοτήτων του ΝΧΤ.

Και οι δύο τρόποι προγραμματισμού περιλαμβάνουν 4 επίπεδα προγραμματισμού (Level), το καθένα από τα οποία μας δίνει ολοένα και περισσότερες δυνατότητες προγραμματισμού ως προς το προηγούμενο. Το επίπεδο 1 είναι το πιο απλό ενώ το 4 μας δίνει πλήρη ευελιξία και απεριόριστες δυνατότητες.

Κάνοντας κλικ σε ένα από τα επίπεδα αυτά, το πρόγραμμα μας παρέχει τις **κατηγορίες – θέματα (Theme)** των ήδη αποθηκευμένων αρχείων με οδηγίες για το RCX. Υπάρχουν κάποιες ήδη έτοιμες κατηγορίες, αλλά μπορούμε και εμείς να δημιουργήσουμε νέες ή να τροποποιήσουμε αυτές που υπάρχουν.

Κάνοντας κλικ σε ένα από τα θέματα αυτά, μας εμφανίζονται τα αποθηκευμένα αρχεία προγραμμάτων για το ΝΧΤ αυτής της κατηγορίας.

Τέλος κάνοντας διπλό κλικ σε κάποιο από τα αρχεία αυτά το ανοίγουμε ώστε να μπορούμε να το επεξεργαστούμε.

Κάνοντας διπλό κλικ κατευθείαν σε ένα επίπεδο προγραμματισμού ανοίγει το προγραμματιστικό περιβάλλον για να δημιουργήσουμε ένα νέο πρόγραμμα για το NXT.

Στο κάτω μέρος και δεξιά από τις αρχικές καρτέλες του προγράμματος εμφανίζονται τα πλήκτρα *Back, Quit και Help.*

Πατώντας το πλήκτρο *Back* επιστρέφουμε στην προηγούμενη καρτέλα. Πατώντας το πλήκτρο *Help* εμφανίζεται ένα παράθυρο στο οποίο μας δίνεται βοήθεια για κάποιο σημείο που θα υποδείξουμε με το ποντίκι*.*

Για να κλείσουμε το πρόγραμμα Robolab αφού κλείσουμε τα παράθυρα με τα

ανοικτά προγράμματα που επεξεργαζόμαστε, κάνουμε κλικ στο κουμπί *Quit* και στη νέα καρτέλα που θα εμφανιστεί επιλέγουμε πάλι το πλήκτρο *Quit*. Αν έχουμε μετανιώσει μπορούμε να επιστρέψουμε πίσω πατώντας το πλήκτρο *Back.*

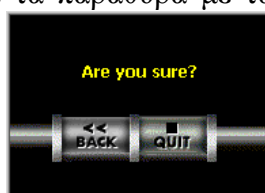

#### *Ρυθμίσεις στο πρόγραμμα Robolab*

Για να ρυθμίσουμε το πρόγραμμα Robolab επιλέγουμε το πλήκτρο *Administratot* στην αρχική καρτέλα του προγράμματος. Αρχικά εμφανίζεται το παρακάτω παράθυρο στο οποίο πρέπει να επιλέξουμε τον τύπο του μικροεπεξεργαστή που χρησιμοποιούμε:

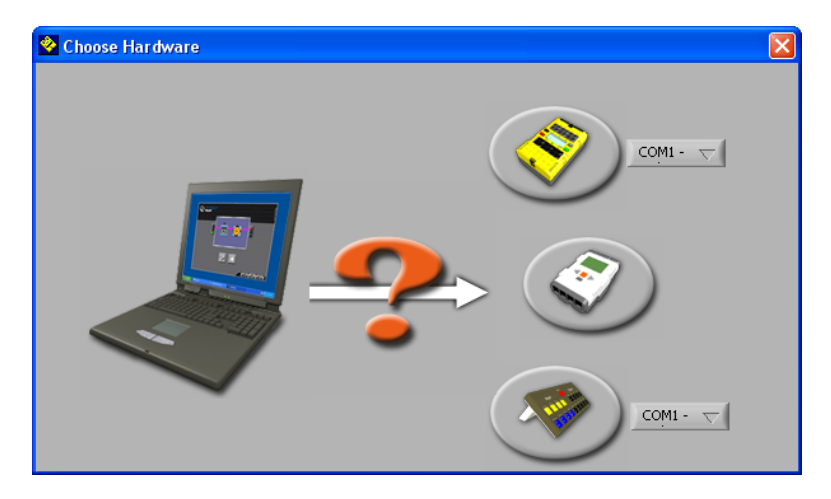

Η έκδοση 2.9 του προγράμματος Robolab (Η προηγούμενη έκδοση 2.5 υποστηρίζει μόνο τους μικροεπεξεργαστές RCX) είναι σχεδιασμένη να υποστηρίζει τους μικροεπεξεργαστές από όλες τις σειρές της Lego Mindstorms : Scout, RCX και NXT.

Στην περίπτωση το πρόγραμμα Robolab δεν μπορέσει να βρει το μικρουπολογιστή ΝΧΤ για κάποιο λόγο, εμφανίζεται μία καρτέλα με ένα μήνυμα λάθους στην οποία αναφέρεται το πρόβλημα που υπάρχει και προτείνονται κάποιες πιθανές λύσεις.

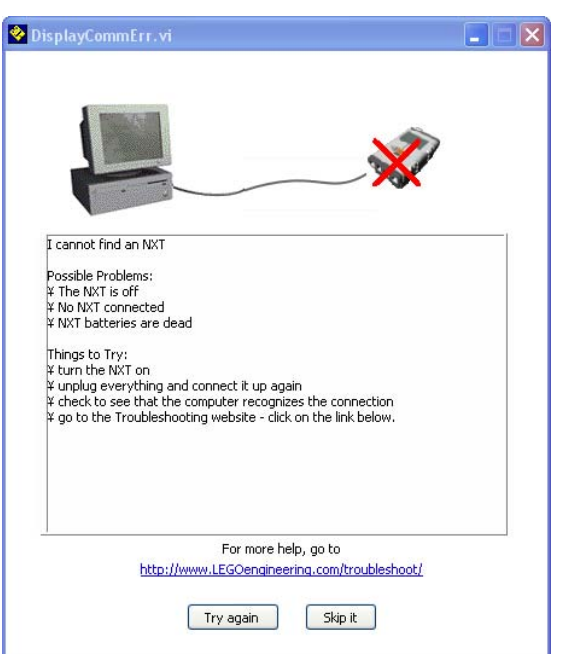

Αφού επιλέξουμε τον τύπο του μικροεπεξεργαστή που θέλουμε να προγραμματίσουμε αμέσως εμφανίζεται ένα ταμπλό με τρεις διαθέσιμες καρτέλες :

- **1. Administrator**
- **2. Robolab Settings**
- **3. RCX/ΝΧΤ Settings**
- 1. Στην καρτέλα *Administrator* εμφανίζονται οι παρακάτω επιλογές :

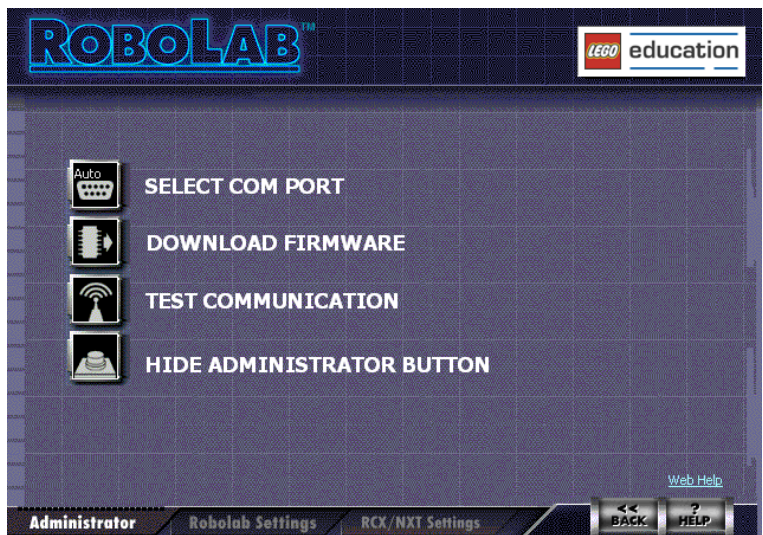

**Select Com port :** επιλέγουμε τη θύρα USB στην οποία έχουμε συνδέσει το μικροϋπολογιστή ΝΧΤ. Είναι συνήθως βολικό να τοποθετήσουμε τη ρύθμιση αυτή στην αυτόματη ανίχνευση a*utodetect*. Αν όμως γνωρίζουμε με βεβαιότητα σε ποια θύρα είναι συνδεδεμένος ο μικροϋπολογιστής μας δηλώνουμε το όνομα της θύρας αυτής.

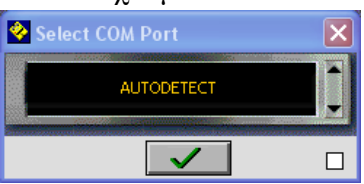

**Download Firmware** : μπορούμε να κατεβάσουμε το λογισμικό firmware στο NXT μας για την έκδοση του Robolab που χρησιμοποιούμε. Το firmware είναι ένα μικρό σε μέγεθος ειδικό πρόγραμμα το οποίο είναι υπεύθυνο για τη λειτουργία του μικροϋπολογιστή NXT και το οποίο αποκωδικοποιεί τα προγράμματα που δημιουργούμε. Για κάθε διαφορετικό προγραμματιστικό περιβάλλον απαιτείται να κατεβάσουμε και το αντίστοιχο firmware. Η εργασία αυτή χρειάζεται να γίνει μόνο την πρώτη φορά που θα χρησιμοποιήσουμε τον μικροεπεξεργαστή NXT με ένα συγκεκριμένο προγραμματιστικό περιβάλλον. Θα τη χρειαστούμε επίσης και όταν ο μικροϋπολογιστής NXT έχει μείνει για μεγάλο διάστημα χωρίς μπαταρίες οπότε υπάρχει περίπτωση το firmware να σβηστεί ή σε σπάνια περίπτωση όταν o μικροεπεξεργαστής NXT μπλοκάρει και συμβεί το firmware να καταστραφεί.

Χρειάζεται ιδιαίτερη προσοχή, όταν κατεβάζουμε ένα firmware να μη διακόψουμε τη διαδικασία μεταφόρτωσης κατά λάθος, ώστε αυτή να μπορέσει να ολοκληρωθεί απρόσκοπτα.

**Test Communication :** μπορούμε να εξακριβώσουμε ότι ο προσωπικός υπολογιστής στον οποίο τρέχουμε το Robolab μπορεί να επικοινωνήσει χωρίς πρόβλημα με το NXT. Σε διαφορετική περίπτωση θα εμφανιστεί ένα μήνυμα όπου θα περιγράφεται το πρόβλημα που εφίσταται.

**Hide Administrator Button :** αφού ολοκληρώσουμε τις ρυθμίσεις που επιθυμούμε μπορούμε να επιλέξουμε να μην εμφανίζεται το πλήκτρο *Administrator*  στην αρχική καρτέλα του προγράμματος ώστε να μην έχει πρόσβαση κάποιος τρίτος και πειράξει τις ρυθμίσεις αυτές. Είναι χρήσιμη επιλογή για τη περίπτωση που το πρόγραμμα Robolab χρησιμοποιείται και από κάποιον αρχάριο χρήστη. Συνίσταται στην περίπτωση εκπαιδευτικών δραστηριοτήτων.

Για να επανεμφανίσουμε την επιλογή *Administrator* (ή και για να την αποκρύψουμε) χρειάζεται να πατήσουμε το ειδικό πλήκτρο F5 από το πληκτρολόγιο.

2. Από την καρτέλα *Robolab Settings* μπορούμε να διαχειριστούμε τους φακέλους που θα χρησιμοποιεί το πρόγραμμα μας, καθώς και τις κατηγορίες με τα προγράμματα μας ή αλλιώς τα θέματα. Από εδώ μπορούμε να δημιουργήσουμε νέα θέματα ή να τροποποιήσουμε αυτά που ήδη υπάρχουν.

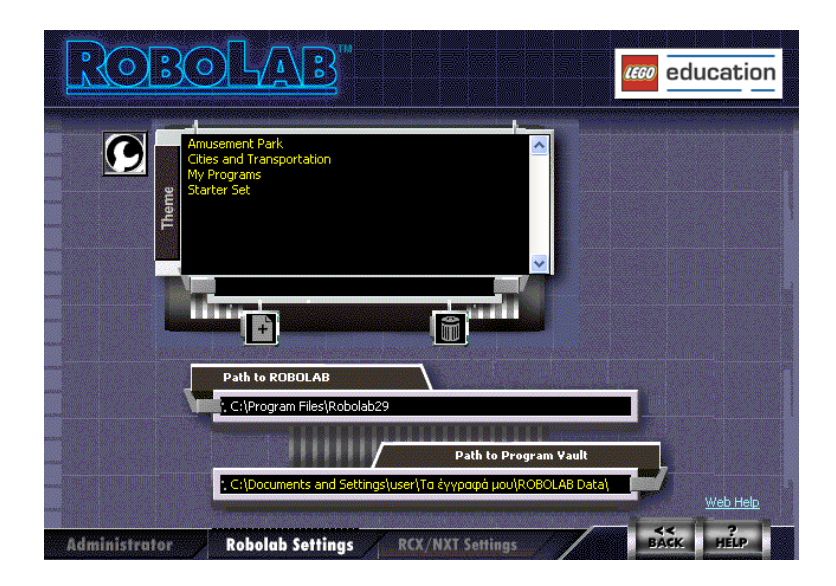

3. Στην καρτέλα *RCX/NXT Settings* εμφανίζονται οι παρακάτω ρυθμίσεις για το τούβλο NXT καθώς και πληροφορίες για την κατάσταση του :

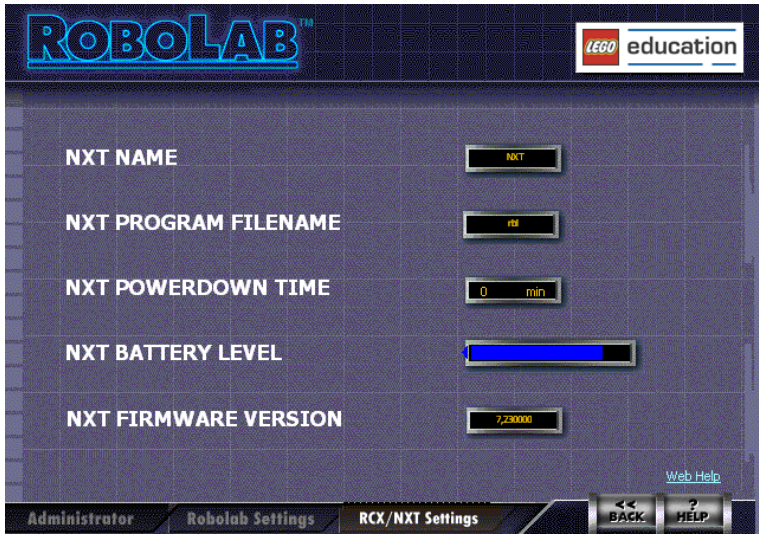

**ΝΧΤ Name :** Μπορούμε να δούμε και να αλλάξουμε το όνομα του ΝΧΤ.

**NXT Program Filename :** Μπορούμε να δούμε και να αλλάξουμε το όνομα με το οποίο θα αποθηκευτεί το πρόγραμμα μας στο ΝΧΤ.

**NXT Powerdown Time :** Για λόγους εξοικονόμησης ενέργειας μπορούμε να ρυθμίσουμε τον χρόνο, μετά την πάροδο του οποίου και αφού o μικροϋπολογιστής NXT έχει παραμείνει αδρανής, να διακόπτεται αυτόματα η τροφοδοσία του.

**NXT Battery Level :** Εμφανίζεται το επίπεδο ισχύος των μπαταριών. Όταν έχει πέσει αρκετά θα πρέπει να φροντίσουμε για την αντικατάσταση τους.

**NXT Firmware Version** : Εμφανίζεται η έκδοση του προγράμματος firmware που διαθέτει ο μικροϋπολογιστής NXT.

### *Γνωριμία με το πρόγραμμα Robolab*

Κάνοντας διπλό κλικ στο επίπεδο προγραμματισμού Inventor 4 ανοίγει το προγραμματιστικό περιβάλλον για να δημιουργήσουμε ένα νέο πρόγραμμα για το μικροϋπολογιστή NXT :

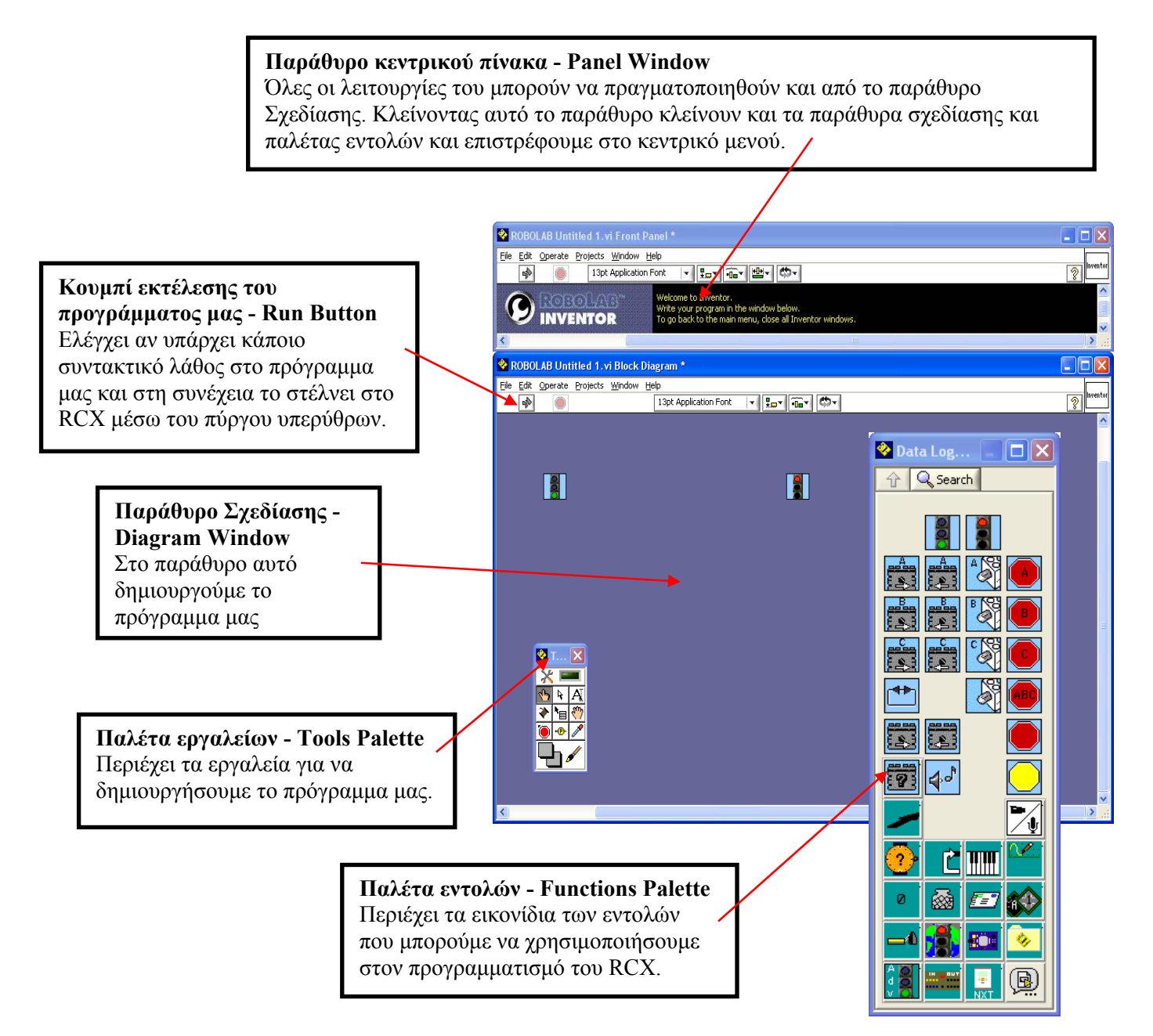

Ο προγραμματισμός στο Inventor γίνεται μετακινώντας μια σειρά από εικονίδια τα οποία αντιστοιχούν σε κάποια εντολή - από τη παλέτα εντολών μέσα στο παράθυρο Σχεδίασης.

Καλωδιώνοντας (ενώνοντας με γραμμές δηλ.) όλα τα εικονίδια μεταξύ τους, δημιουργούμε το δικό μας πρόγραμμα.

∆ραστηριότητες

(για εξοικείωση με το ROBOLAB)

Κάντε κλικ οπουδήποτε στο παράθυρο κεντρικού πίνακα. Η παλέτα Εντολών εξαφανίζεται. Για να ξαναεμφανιστεί η παλέτα Εντολών, κάντε κλικ οπουδήποτε στο παράθυρο Σχεδίασης.

Κλείστε την παλέτα Εντολών. Για να ξαναεμφανιστεί τώρα η παλέτα Εντολών επιλέξτε το μενού Windows από το παράθυρο Σχεδίασης και κάντε κλικ στην επιλογή Show Function Palette. Εναλλακτικά κάντε δεξί κλικ σε ένα σημείο του παραθύρου Σχεδίασης και κλικ στην καρφίτσα του παραθύρου που θα εμφανιστεί.

Για να εμφανίσετε την παλέτα Εργαλείων επιλέξτε το μενού Windows από το παράθυρο Σχεδίασης και κάντε κλικ στην επιλογή Show Tools Palette.

## *Παλέτα Εργαλείων*

Για να μπορέσουμε να κάνουμε τις εργασίες μας στο Robolab χρησιμοποιούμε τα εργαλεία της παλέτας εργαλείων :

**Εργαλείο Απόθεσης :** Χρησιμοποιείτε για να μεταφέρουμε τα εικονίδια εντολών από την παλέτα εντολών στο παράθυρο Σχεδίασης.

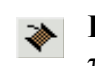

**Εργαλείο Καλωδίωσης**: Χρησιμοποιείτε για να συνδέσουμε (καλωδιώσουμε) τα εικονίδια εντολών το ένα με το άλλο.

- **Εργαλείο Επιλογής :** Χρησιμοποιείτε για να επιλέξουμε και να μετακινήσουμε τα εικονίδια εντολών.
- **Εργαλείο Κειμένου :** Χρησιμοποιείτε για να προσθέσουμε και να επεξεργαστούμε κείμενο ή επεξηγηματικά σχόλια μέσα στο πρόγραμμα.
- **Εργαλείο αλλαγής τιμής :** Χρησιμοποιείτε για να αλλάξουμε αριθμητικές τιμές.

### ραστηριότητες ∆

Πατώντας το πλήκτρο *space bar* από το πληκτρολόγιο μας, γίνεται εναλλαγή ανάμεσα στο εργαλείο επιλογής και καλωδίωσης.

ανάμεσα στα εργαλεία επιλογής, αλλαγής αριθμητικής τιμής, κειμένου και καλωδίωσης. Πατώντας το πλήκτρο tab από το πληκτρολόγιο μας, γίνεται εναλλαγή

### *Διαδικασία για τη δημιουργία ενός προγράμματος στο inventor :*

**1. Επιλέγουμε από την παλέτα εντολών τα εικονίδια που χρειαζόμαστε και τα τοποθετούμε στο παράθυρο σχεδίασης με τη σειρά που μας εξυπηρετεί.** 

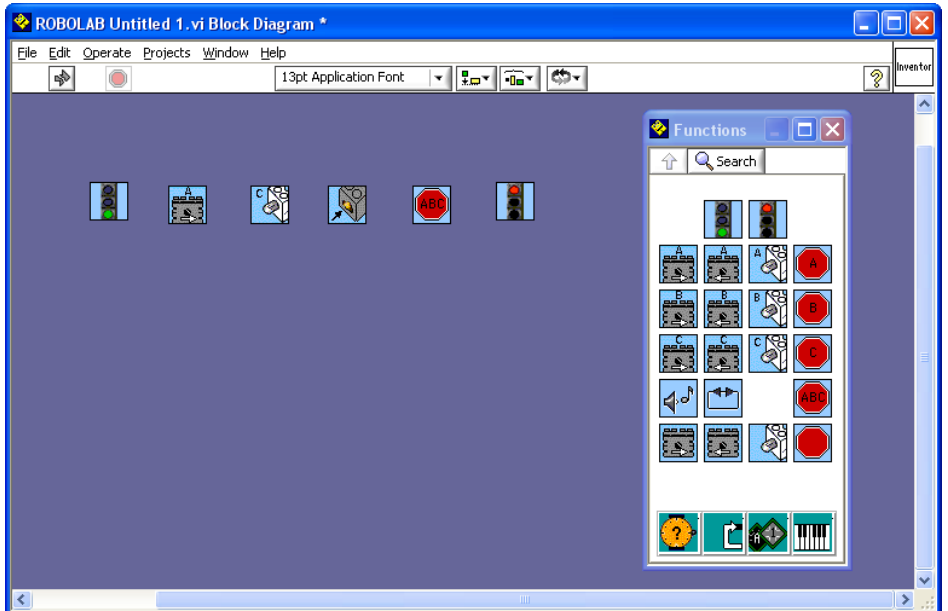

- **2. Τακτοποιούμε τα εικονίδια που τοποθετήσαμε στο παράθυρο σχεδίασης.**
- **3. Απομακρύνουμε οποιαδήποτε εικονίδια εντολών τυχόν δε χρειαζόμαστε.**

## ∆ραστηριότητες

Με το **εργαλείο επιλογής** μπορούμε να κάνουμε τις παρακάτω εργασίες :

- Να μετακινήσουμε ένα εικονίδιο σε άλλη θέση. Επιλέγουμε και σέρνουμε το εικονίδιο στη θέση που επιθυμούμε
- Να αντικαταστήσουμε ένα εικονίδιο με ένα άλλο. Κάνουμε δεξί κλικ πάνω στο εικονίδιο και επιλέγουμε Replace.
- Να διαγράψουμε ένα εικονίδιο. Επιλέγουμε το εικονίδιο και πατάμε το πλήκτρο Delete από το πληκτρολόγιο μας.
- Να αντιγράψουμε ένα εικονίδιο σε άλλη θέση. Επιλέγουμε το εικονίδιο και κάνουμε αντιγραφή και επικόλληση από το μενού Edit.

Σημείωση: Με το εργαλείο επιλογής μπορούμε να επιλέξουμε και μια ολόκληρη περιοχή η οποία να περιλαμβάνει αρκετά εικονίδια.

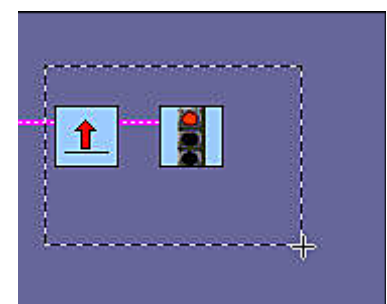

#### **4. Καλωδιώνουμε τα εικονίδια εντολών μεταξύ τους.**

Όταν τοποθετούμε ένα εικονίδιο εντολών στο παράθυρο σχεδίασης δίπλα σε ένα άλλο, που είχαμε τοποθετήσει κάποια προηγούμενη στιγμή, το εικονίδιο καλωδιώνεται (ενώνεται με το προηγούμενο του) αυτόματα.

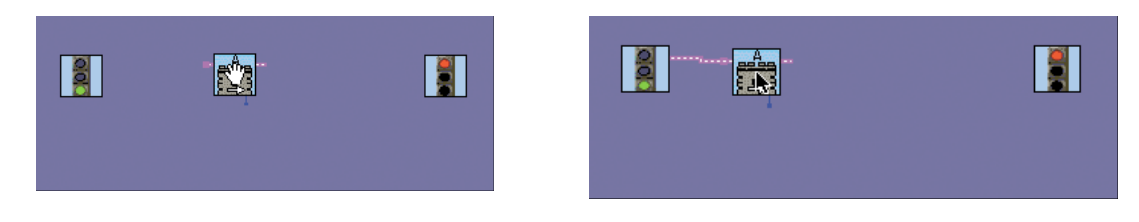

Αν όμως αυτό δε συμβεί, τότε χρησιμοποιούμε το εργαλείο καλωδίωσης. Ένας εναλλακτικός τρόπος καλωδίωσης είναι να επιλέξουμε πρώτα το εικονίδιο και μετά να πατήσουμε ταυτόχρονα το πλήκτρο *space bar* από το πληκτρολόγιο μας.

Τα εικονίδια εντολών έχουν συγκεκριμένα σημεία σύνδεσης στα οποία πρέπει να συνδέσουμε την καλωδίωση μας. Για να ενώσουμε δύο εικονίδια ξεκινάμε από το σημείο σύνδεσης στην δεξιά πλευρά του πρώτου εικονιδίου και τερματίζουμε στο σημείο σύνδεσης στην αριστερή πλευρά του άλλου εικονιδίου.

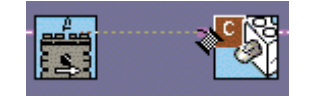

Για να κάνουμε την καλωδίωση να πάρει μια στροφή 90 μοιρών, ενώ τη δημιουργούμε, κάνουμε κλικ στο σημείο του παραθύρου σχεδίασης στο οποίο θέλουμε να στρίψει η καλωδίωση και συνεχίζουμε με το επόμενο σημείο σύνδεσης.

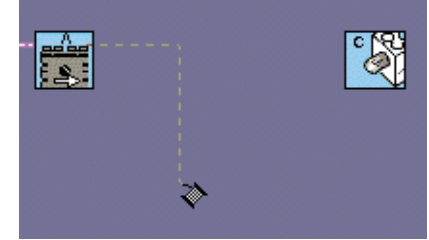

Για να διαγράψουμε μία λαθεμένη καλωδίωση, πρώτα την επιλέγουμε με το εργαλείο επιλογής και στη συνέχεια πατάμε το πλήκτρο *Delete* από το πληκτρολόγιο μας. Αν γίνει σωστά η καλωδίωση δύο εικονιδίων εμφανίζεται μια κόκκινη γραμμή, διαφορετικά σε περίπτωση εσφαλμένης καλωδίωσης η γραμμή εμφανίζεται ως διακεκομμένη με μαύρο χρώμα.

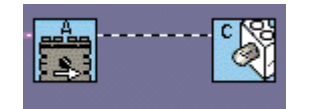

Για να απομακρύνουμε τυχόν υπολείμματα λανθασμένων καλωδιώσεων ανοίγουμε το μενού *Edit* από το παράθυρο Σχεδίασης και κάνουμε κλικ στην επιλογή *Remove Broken Wires*.

Μέχρι να ολοκληρωθεί η καλωδίωση σωστά για όλα τα εικονίδια, το κουμπί της εκτέλεσης του προγράμματος (το οποίο στέλνει το πρόγραμμα στο RCX) εμφανίζεται ως ένα σπασμένο βέλος.

**5. Ελέγχουμε το πρόγραμμα για συντακτικά λάθη και αν υπάρχουν τα διορθώνουμε.** 

#### **6. Στοιχίζουμε τα εικονίδια ώστε να έχουμε ένα καλαίσθητο αποτέλεσμα (προαιρετικά)**

Για να στοιχίσουμε τα εικονίδια εφαρμόζουμε την ευθυγράμμιση και την ομοιόμορφη κατανομή τους :

Ευθυγράμμιση (align)

Για να ευθυγραμμίσουμε τα εικονίδια μας πατάμε στο πλήκτρο  $\frac{17}{10}$  και επιλέγουμε έναν από τους 6 προκαθορισμένους τρόπους ευθυγράμμισης :

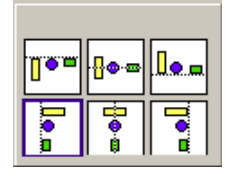

Το αποτέλεσμα πριν και μετά την οριζόντια ευθυγράμμιση φαίνεται στις παρακάτω εικόνες :

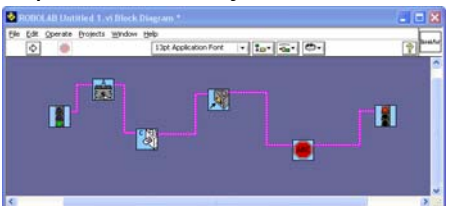

Πριν την ευθυγράμμιση Μετά την ευθυγράμμιση

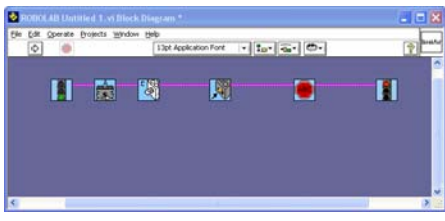

Κατανομή (distribute)

Για να κατανείμουμε ομοιόμορφα τα εικονίδια μας πατάμε στο πλήκτρο και επιλέγουμε έναν από τους 10 προκαθορισμένους τρόπους κατανομής :

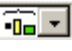

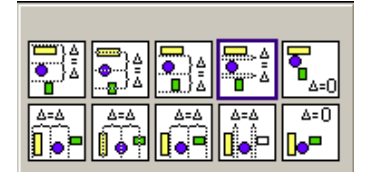

Το αποτέλεσμα πριν και μετά την οριζόντια κατανομή φαίνεται στις παρακάτω εικόνες :

| Ô. | ROBOLAB Untitled 1.vs Block Riagram *<br>Edit Operate Projects Window Help<br>13pt Application Ford: + 1 <sub>40</sub> = 2 <sub>40</sub> = 25 = 25 = 2 |    |  |  |  |  |  |
|----|----------------------------------------------------------------------------------------------------|----|--|--|--|--|--|
|    |                                                                                                    | 15 |  |  |  |  |  |
|    |                                                                                                    |    |  |  |  |  |  |

| tile       | $\circ$ | Edit Operate Projects Window Help | 13pt Application Ford:   +   1 <sub>40</sub> +   2 <sub>60</sub> +   250 + |  | ö |
|------------|---------|-----------------------------------|----------------------------------------------------------------------------|--|---|
|            |         |                                   | hai                                                                        |  |   |
| $\epsilon$ |         |                                   |                                                                            |  |   |

Πριν την εφαρμογή κατανομής Μετά την εφαρμογή κατανομής

#### **7. Σώζουμε το πρόγραμμα που επεξεργαζόμαστε.**

Για να σώσουμε μία εργασία μας ανοίγουμε το μενού *File* από το παράθυρο Σχεδίασης και κάνουμε κλικ στην επιλογή *Save As….* Στο παράθυρο που εμφανίζεται γράφουμε το όνομα, που επιθυμούμε για την εργασία μας και καθορίζουμε τη θέση στη μονάδα αποθήκευσης μας, στην οποία θέλουμε να αποθηκευτεί αυτή.

Όταν κλείσουμε το παράθυρο του προγραμματιστικού περιβάλλοντος inventor, ενώ προηγουμένως είχαμε προχωρήσει σε κάποιες αλλαγές στην εργασία μας, εμφανίζεται το παρακάτω παράθυρο, το οποίο μας προτρέπει να σώσουμε τις αλλαγές που έχουμε κάνει στο πρόγραμμα που επεξεργαζόμαστε.

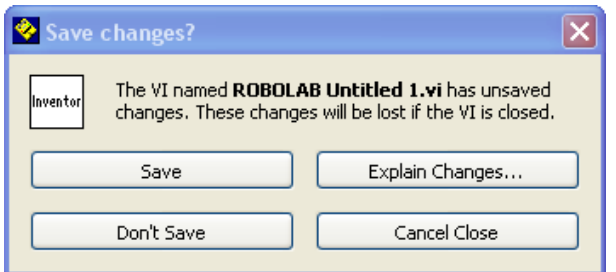

**8. Κατεβάζουμε το πρόγραμμα στο ΝΧΤ.** 

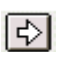

**9. Τρέχουμε το πρόγραμμα από το ΝΧΤ.** 

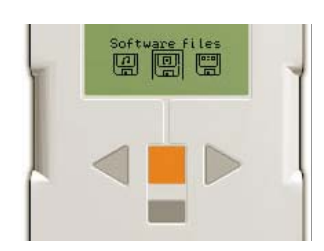

### *Παλέτες εντολών του Inventor*

Όταν ανοίγουμε το Robolab στο περιβάλλον προγραμματισμού Inventor 4 εμφανίζεται η παρακάτω εικόνα :

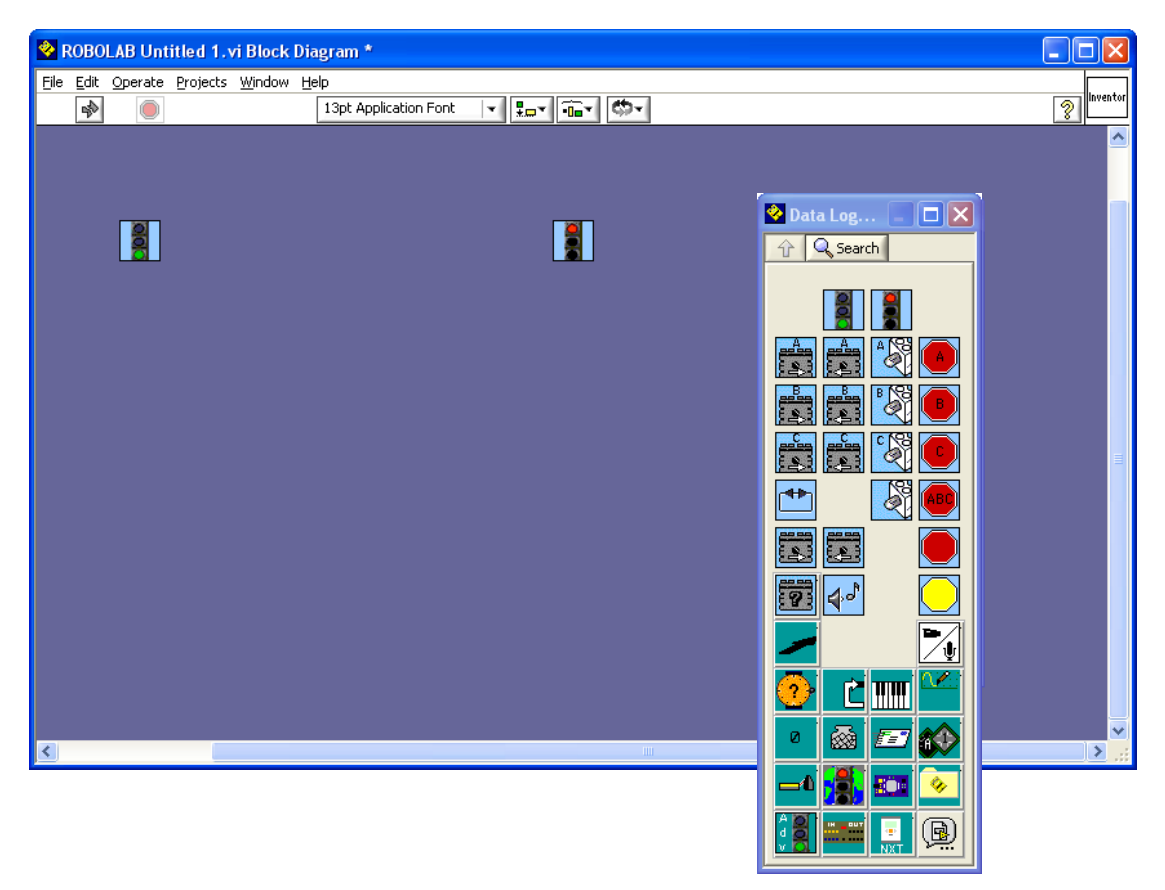

Στην παλέτα εντολών του Inventor 4 υπάρχουν διάφορα υπομενού, τα οποία ανοίγουν όταν επιλέξουμε ένα από τα κουμπιά που βρίσκονται στις τελευταίες σειρές:

- **Αναμονή για (Wait for) :** περιλαμβάνει τα εικονίδια εντολών αναμονής για χρόνο, πίεσης του αισθητήρα αφής και μεταβολής στη φωτεινότητα του αισθητήρα φωτός.
- **Δομών προγραμματισμού (Structures) :** περιλαμβάνει τα εικονίδια εντολών για την υλοποίηση δομών επιλογής, επανάληψης, άλματος και παράλληλων διεργασιών.
- **Μουσικής (Music).**
- **Έρευνας (Investigator) :** περιλαμβάνει τα εικονίδια εντολών για την εκτέλεση πειραματικών μετρήσεων.
- **Μηδενισμού (Reset) :** για το μηδενισμό μιας σειράς παραμέτρων
- **Μεταβλητών (Modifiers) :** περιλαμβάνει τα εικονίδια εντολών που αφορούν στις μεταβλητές.
- **Τροποποιητών (Modifiers) :** περιλαμβάνει τα εικονίδια των τροποποιητών των θυρών εισόδου-εξόδου και της ισχύος.
- **Εντολές για το ΝΧΤ (NXT Commands) :** περιλαμβάνει τα εικονίδια για τις εντολές που αφορούν τον μικροεπεξεργαστή ΝΧΤ.

κ.α.

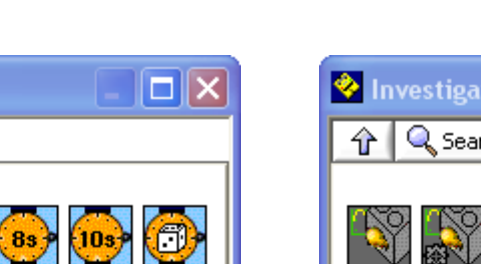

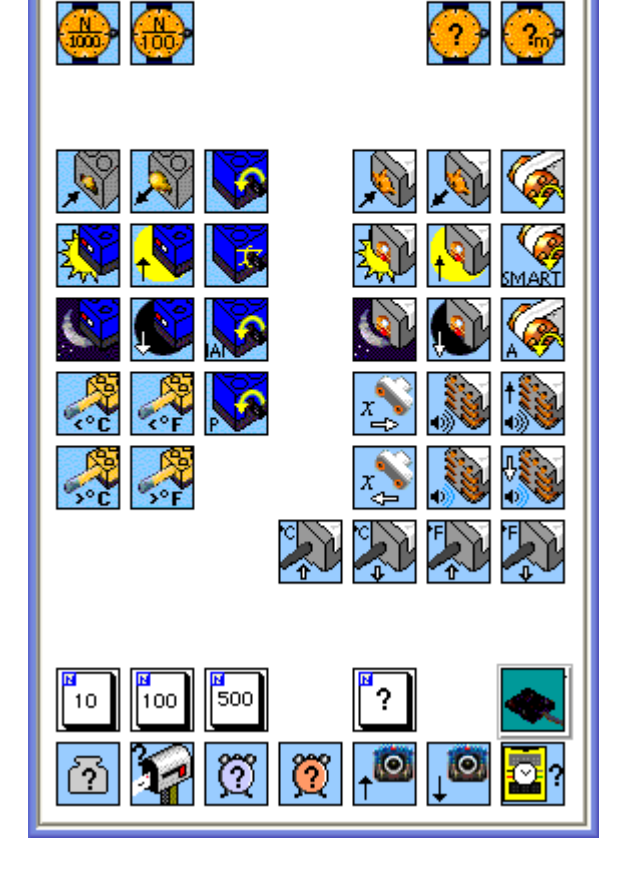

**Wait For** 

 $1s$ 

<sup>1</sup> Q Search

 $2s$ 

 $49$ 

 $6s$ 

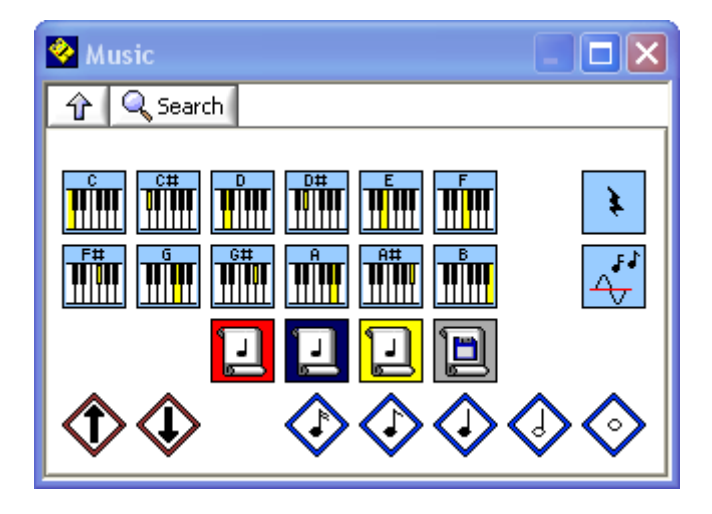

#### *Εξοικείωση με το Robolab*

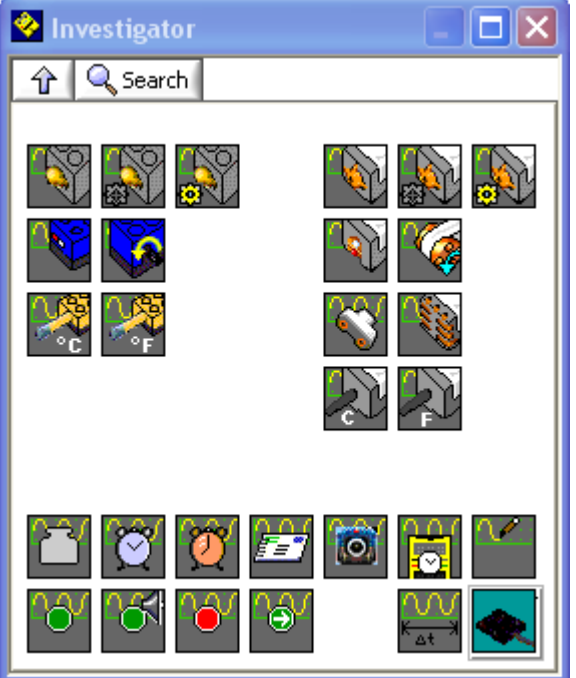

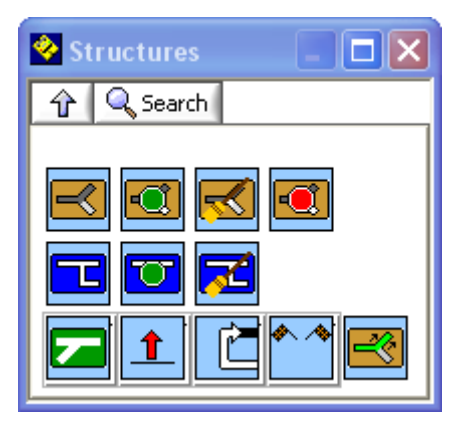

#### *Εξοικείωση με το Robolab*

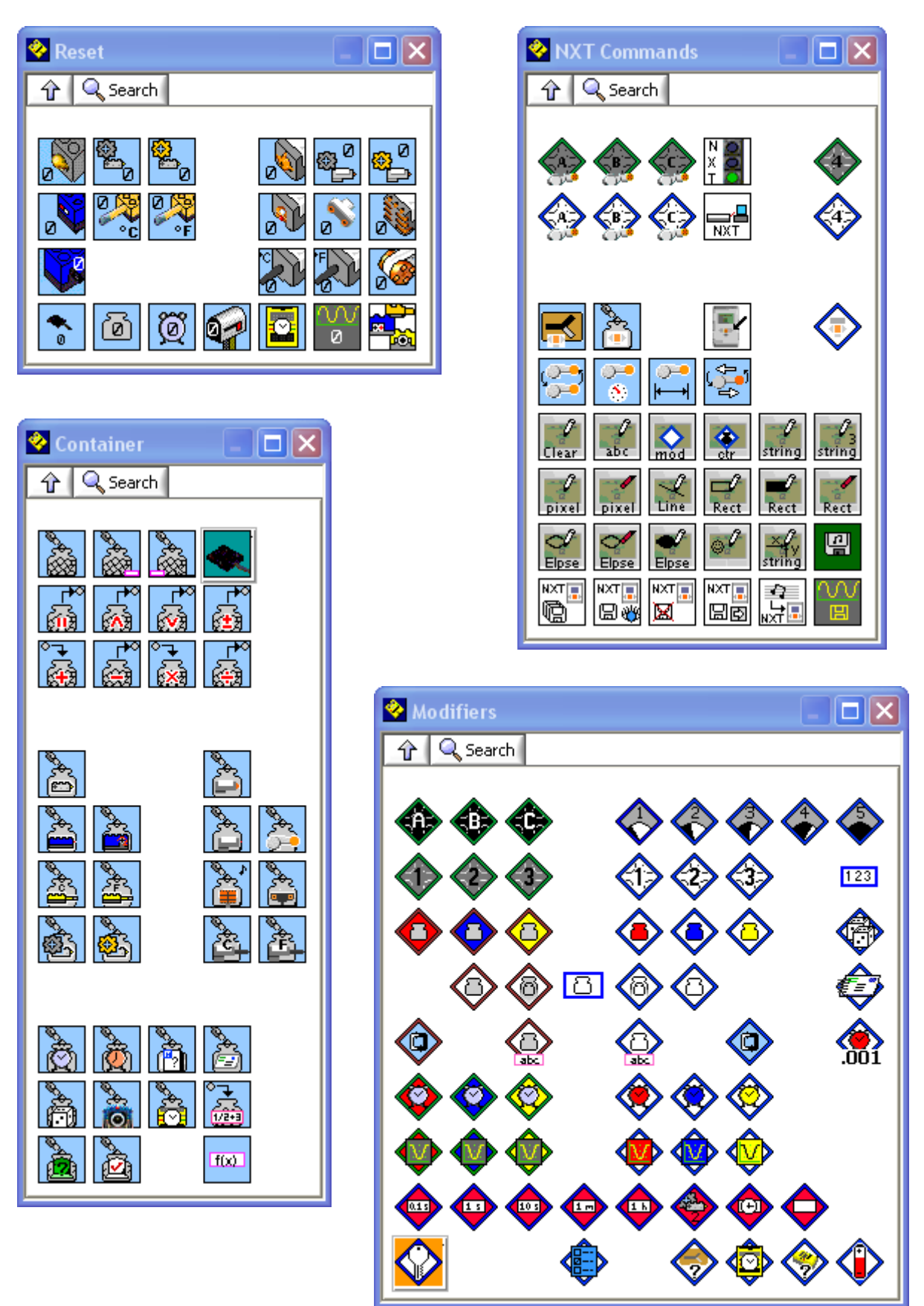

Για να επανέλθουμε στη αρχική παλέτα εντολών, κάνουμε κλικ στο κουμπί πάνω αριστερά με το όρθιο βελάκι, στην θυγατρική παλέτα που έχουμε ανοίξει.

## **Εξοικείωση με το Robolab**

• Το **RoboLab** είναι ένα προγραμματιστικό περιβάλλον το οποίο το χρησιμοποιούμε για να πούμε στο ρομπότ μας τι να κάνει.

• Γράφουμε το πρόγραμμα μας στον προσωπικό υπολογιστή μας και μετά το κατεβάζουμε (κάνουμε downloading) στον μικροεπεξεργαστή RCX του ρομπότ μας, χρησιμοποιώντας τον πύργο υπερύθρων.

• Το RoboLab χρησιμοποιεί εικονίδια (**icons**), τα οποία αναπαριστούν διαφορετικές εργασίες που πρέπει να εκτελέσει το ρομπότ μας. Για να δημιουργήσουμε μια λογική σειρά από εντολές που θα εκτελέσει το ρομπότ μας, βάζουμε τα εικονίδια αυτά σε μία συγκεκριμένη σειρά και τα συνδέουμε μεταξύ τους.

Στις παρακάτω ασκήσεις θα χρησιμοποιήσουμε το όχημα - ρομπότ tankbot, που έχουμε ήδη κατασκευάσει.

Το όχημα αυτό διαθέτει δύο κινητήρες :

Ο αριστερός κινητήρας κινεί την αριστερή ρόδα και είναι συνδεδεμένος στη θύρα εξόδου Α του RCX, ενώ ο δεξιός κινητήρας κινεί τη δεξιά ρόδα και είναι συνδεδεμένος στη θύρα εξόδου C.

• Ανοίξτε την εφαρμογή RoboLab κάνοντας διπλό κλικ πάνω στη συντόμευση του RoboLab 2.9

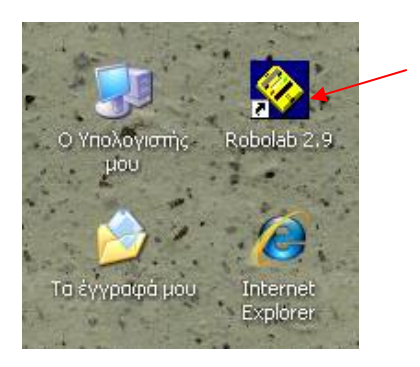

• Κάντε κλικ στο κουμπί Programmer.

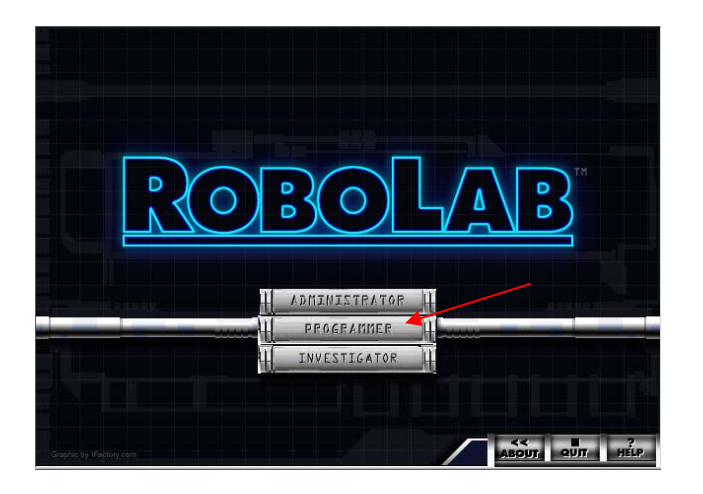

• Κάντε διπλό κλικ στην επιλογή Inventor 3 για να ξεκινήσετε ένα νέο πρόγραμμα για τον μικροεπεκεργαστή RCX.

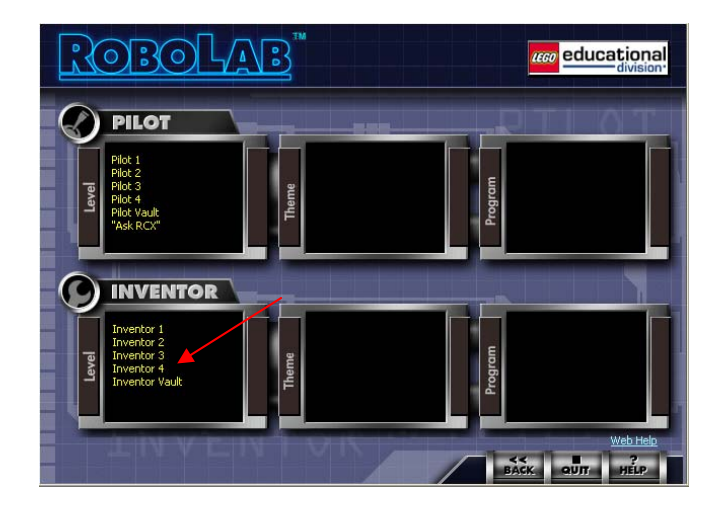

Ένα νέο παράθυρο σχεδίασης μοιάζει με την παρακάτω εικόνα. Σε αυτό υπάρχουν ήδη τοποθετημένα ένα εικονίδιο με πράσινο σηματοδότη - το εικονίδιο **''εκκίνηση του προγράμματος''** καθώς και ένα εικονίδιο με κόκκινο σηματοδότη - το εικονίδιο **''τερματισμός του προγράμματος''**.

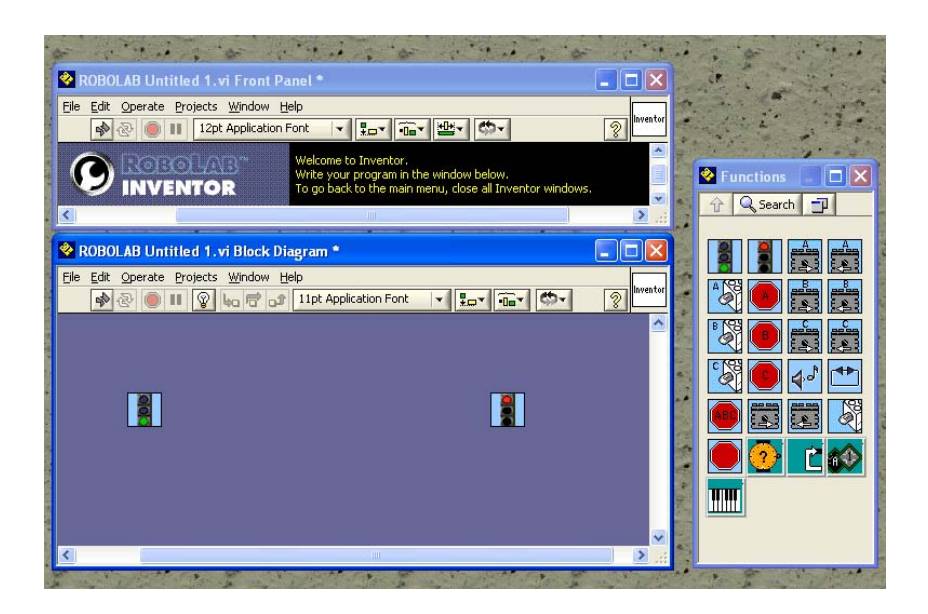

Η παλέτα εντολών περιέχει όλα τα εικονίδια που χρειαζόμαστε για να γράψουμε το δικό μας πρόγραμμα.

#### Ας εξοικειωθούμε λίγο με το ROBOLAB

Κάντε κλικ οπουδήποτε στο παράθυρο του κεντρικού πίνακα. Η παλέτα Εντολών εξαφανίζεται. Για να ξαναεμφανιστεί η παλέτα Εντολών, κάντε κλικ οπουδήποτε στο παράθυρο Σχεδίασης.

Κλείστε την παλέτα Εντολών. Για να ξαναεμφανιστεί τώρα η παλέτα Εντολών επιλέξτε το μενού Windows από το παράθυρο Σχεδίασης και κάντε κλικ στην επιλογή Show Function Palette. Εναλλακτικά κάντε δεξί κλικ σε ένα σημείο του παραθύρου Σχεδίασης και κατόπιν κλικ στην εικόνα της καρφίτσας στο παράθυρο που θα εμφανιστεί.

Για να εμφανίσετε την παλέτα Εργαλείων επιλέξτε το μενού Windows από το παράθυρο Σχεδίασης και κάντε κλικ στην επιλογή Show Tools Palette.

#### Χρήσιμες συμβουλές

Πατώντας το πλήκτρο space bar από το πληκτρολόγιο μας, γίνεται εναλλαγή ανάμεσα στο εργαλείο επιλογής και καλωδίωσης.

Πατώντας το πλήκτρο *tab* από το πληκτρολόγιο μας, γίνεται εναλλαγή ανάμεσα στα εργαλεία επιλογής, αλλαγής αριθμητικής τιμής, κειμένου και καλωδίωσης.

## **Άσκηση 1 <sup>η</sup> : κίνηση δεξιά για 2s**  (Ένα απλό πρόγραμμα)

Προσπαθήστε να καταλάβετε τι αποτέλεσμα θα έχει το παρακάτω πρόγραμμα :

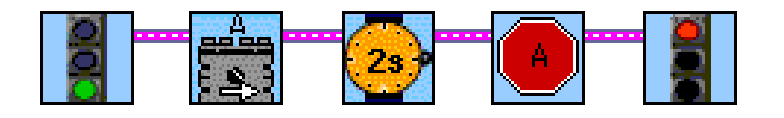

Ας ξεκινήσουμε δημιουργώντας ένα απλό πρόγραμμα. Αυτό το πρόγραμμα θα ξεκινήσει έναν κινητήρα που είναι συνδεδεμένος στη θύρα Α για 2 δευτερόλεπτα και μετά θα τον σταματήσει.

Το πρώτο εικονίδιο που θα χρειαστούμε είναι αυτό που ξεκινάει έναν κινητήρα. Ο κινητήρας μας είναι συνδεδεμένος στη θύρα Α πάνω στο RCX. Το εικονίδιο που μας χρειάζεται, έχει την εικόνα ενός κινητήρα με το γράμμα Α πάνω της και ένα λευκό βέλος από κάτω της.

Το λευκό βέλος προσδιορίζει προς ποια κατεύθυνση θα γυρίσει ο κινητήρας. Στη δική μας περίπτωση ο κινητήρας θέλουμε να γυρίσει προς τα μπροστά, οπότε θα επιλέξουμε το εικονίδιο με το βελάκι που δείχνει προς τα δεξιά.

• Για να τοποθετήσετε το εικονίδιο μέσα στο πρόγραμμα μας κάντε κλικ στο κατάλληλο εικονίδιο κινητήρα της παλέτας εντολών, μετακινείστε το εικονίδιο στο παράθυρο σχεδίασης του προγράμματος μας, και τοποθετήστε το δίπλα στο εικονίδιο με τον πράσινο σηματοδότη κάνοντας κλικ ξανά.

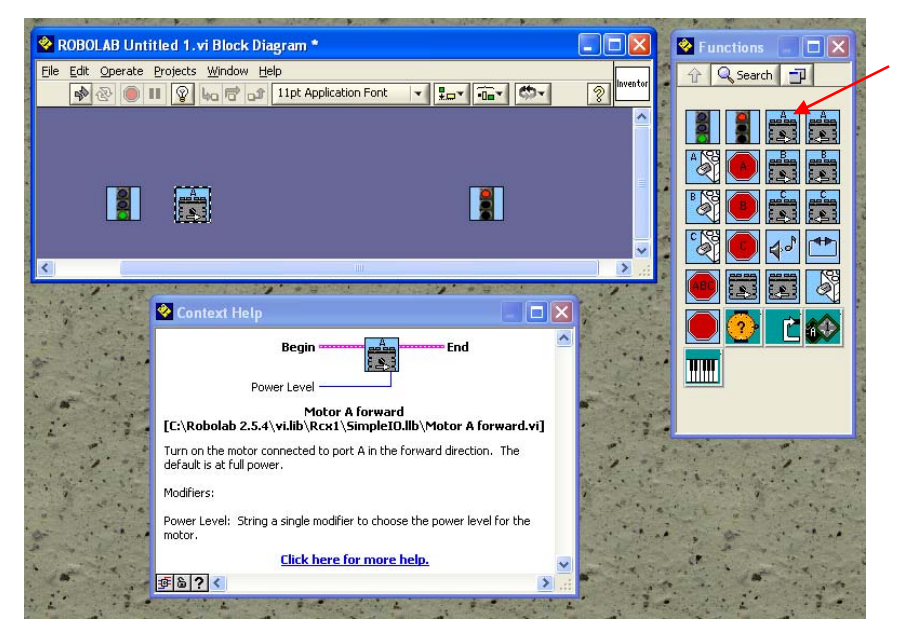

• Είναι πολύ χρήσιμο να συμβουλεύεστε το παράθυρο βοήθειας. Για να εμφανιστεί αυτό κάντε κλικ στο μενού Help και επιλέξτε Show Context Help. Στη συνέχεια κάντε κλικ στο εικονίδιο για το οποίο θέλετε να μάθετε περισσότερα.

Οι κινητήρες μπορούν να προγραμματιστούν ώστε να περιστρέφονται με διαφορετικές ταχύτητες – **επίπεδο ισχύος** (**power levels),** από το επίπεδο 1 (μικρότερη ισχύς) ως το επίπεδο 5 (πλήρης ισχύς). Το εικονίδιο **''επίπεδο ισχύος**'' μπορείτε να το βρείτε στην υποπαλέτα **τροποποιητές** (**modifiers)**, της παλέτας εντολών :

• Επιλέξτε το επίπεδο ισχύος 5 και μετακινείστε το εικονίδιο αυτό, στο παράθυρο σχεδίασης κάτω από το εικονίδιο του κινητήρα.

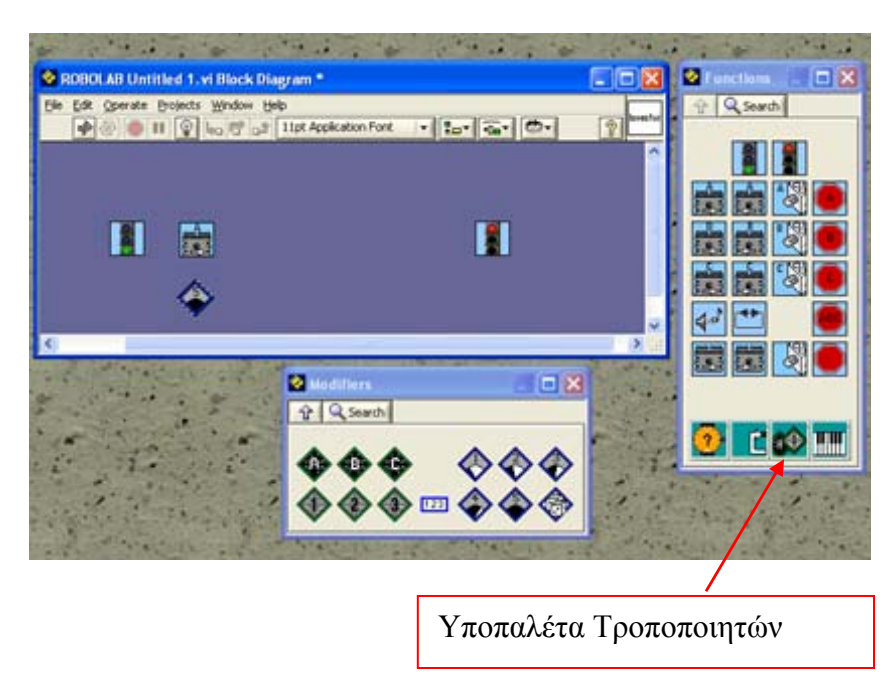

Το επόμενο εικονίδιο που θα χρειαστούμε είναι το εικονίδιο ''**αναμονή για χρόνο 2 δευτερολέπτων**'', το οποίο βάζει το πρόγραμμα να περιμένει για 2 δευτερόλεπτα προτού συνεχίσει με την εκτέλεση της επόμενης εντολής.

Αυτό το εικονίδιο βρίσκεται στην υποπαλέτα **αναμονής (wait for)** :

• Κάντε κλικ στο εικονίδιο του ρολογιού που γράφει 2s και μετακινείστε το εικονίδιο αυτό στο παράθυρο σχεδίασης, δίπλα από το εικονίδιο του κινητήρα.

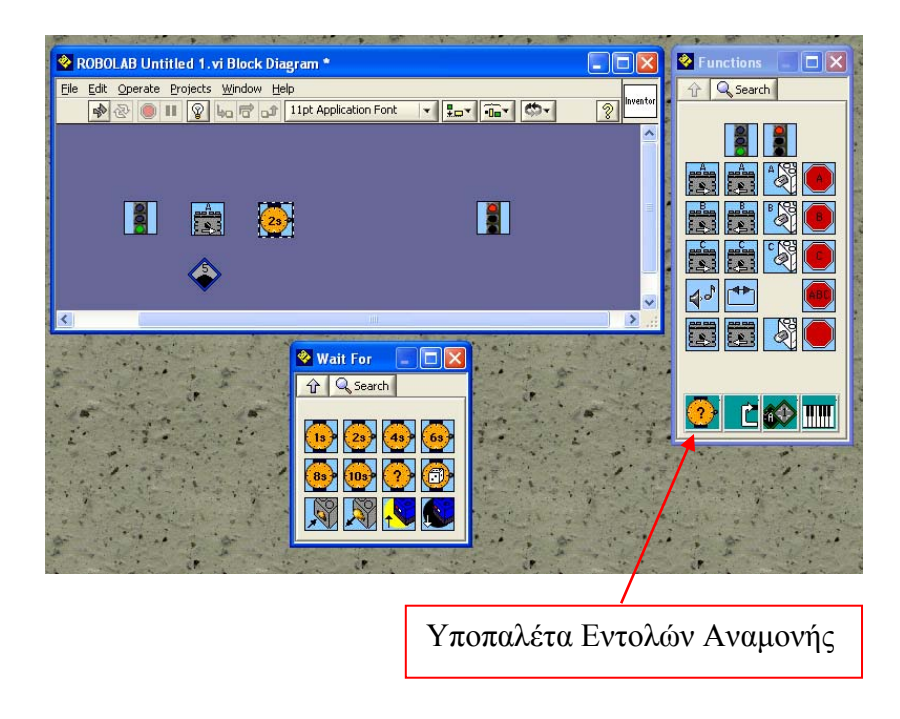

Στο Robolab οι κινητήρες και οι λαμπτήρες δεν σταματούν να λειτουργούν όταν τερματιστεί η εκτέλεση ενός προγράμματος, αλλά συνεχίζουν να τροφοδοτούνται με ισχύ μέχρι να κλείσουμε εμείς, τη τροφοδοσία του RCX.

Το τελευταίο εικονίδιο που χρειαζόμαστε λοιπόν είναι αυτό που σταματάει τη λειτουργία ενός κινητήρα. Αυτό το εικονίδιο έχει ως εικόνα το σήμα στοπ :

• Κάντε κλικ και μετακινείστε το εικονίδιο με το σήμα στοπ με το γράμμα Α πάνω του, στο παράθυρο σχεδίασης, δίπλα στο εικονίδιο της αναμονής.

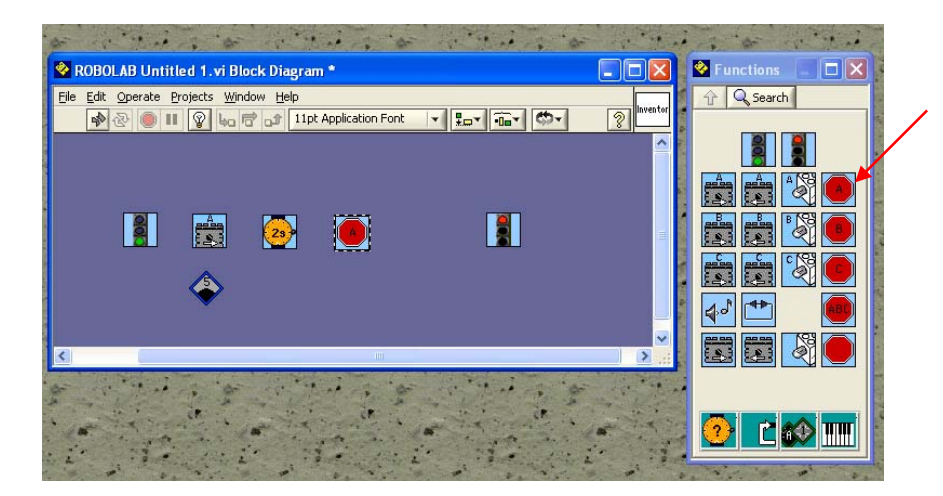

Το επόμενο βήμα είναι να ενώσουμε κατάλληλα όλα τα εικονίδια μεταξύ τους. Για να το κάνουμε αυτό χρειαζόμαστε το εργαλείο καλωδίωσης (wire tool) από την παλέτα **εργαλείων** (**Tools** palette) :

• Για να ενεργοποιήσετε την παλέτα εργαλείων επιλέξτε το Show Tools Palette από το μενού *Windows* του παραθύρου σχεδίασης.

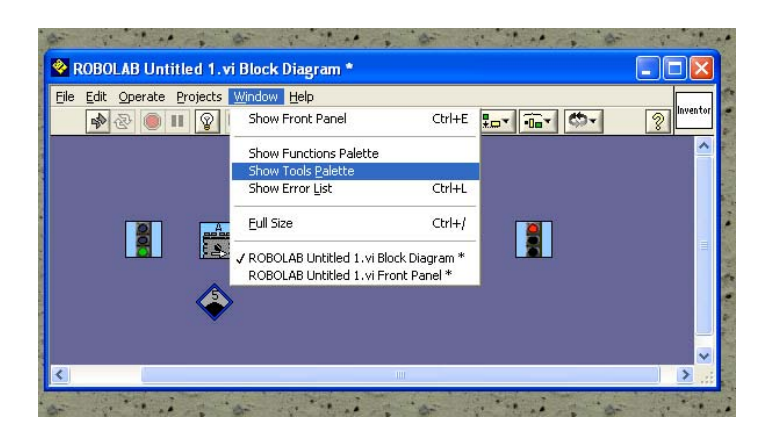

• Κατόπιν στην παλέτα εργαλείων που θα εμφανιστεί, κάντε κλικ στο εργαλείο καλωδίωσης.

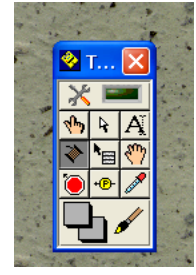

• Για να ενώσετε τα εικονίδια μεταξύ τους κάντε κλικ στη πάνω δεξιά γωνία του πρώτου εικονιδίου και στη συνέχεια στην πάνω αριστερή γωνία του επόμενου εικονιδίου που θέλετε να συνδέσετε. Ξεκινήστε από το εικονίδιο του πράσινου σηματοδότη και καλωδιώστε το, με το εικονίδιο του κινητήρα. Συνεχίστε με τον ίδιο τρόπο μέχρι και το εικονίδιο του κόκκινου σηματοδότη.

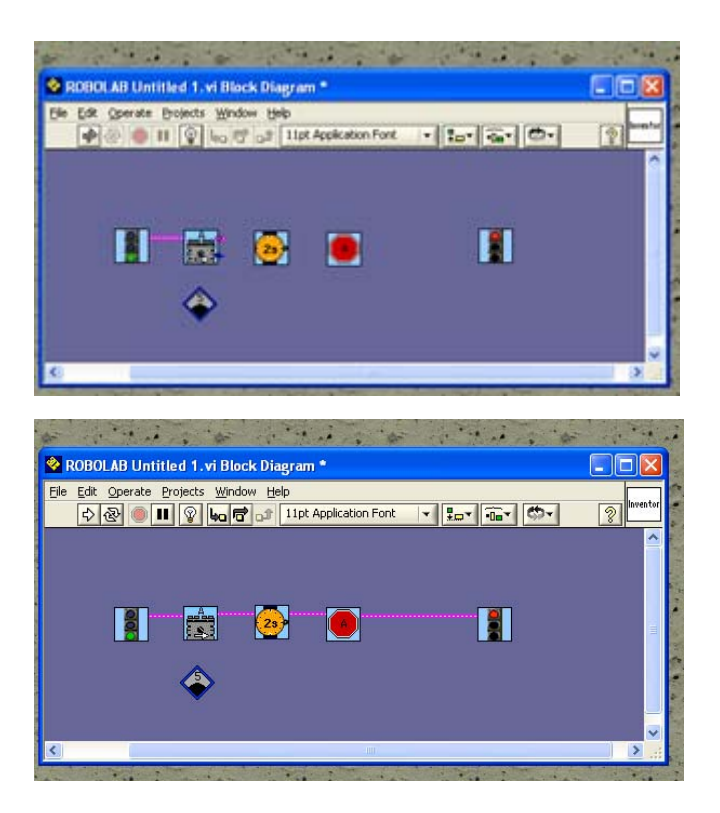

Επίσης χρειάζεται να ενώσουμε τον τροποποιητή του επιπέδου ισχύος με το εικονίδιο του κινητήρα :

• Κάντε κλικ με το εργαλείο της καλωδίωσης στην κάτω δεξιά γωνία του εικονιδίου του κινητήρα και στη συνέχεια στο εικονίδιο του τροποποιητή ισχύος.

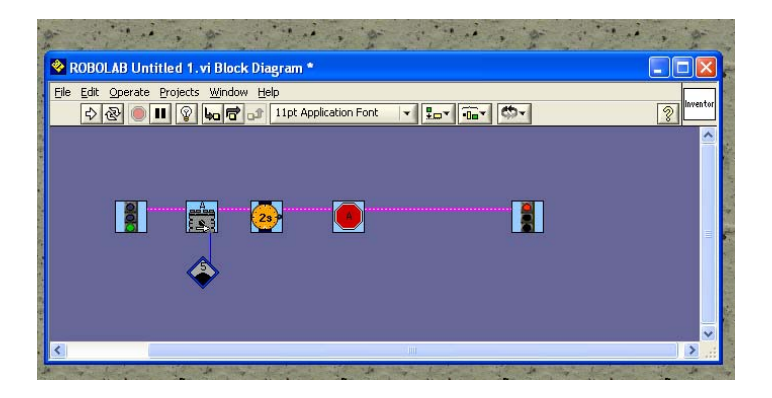

#### Αποθήκευση του προγράμματος

∆εν πρέπει να ξεχνάμε να αποθηκεύουμε την εργασία που κάνουμε ανά τακτά χρονικά διαστήματα και οπωσδήποτε πριν να στείλουμε το πρόγραμμα στο RCX για να το εκτελέσει.

• Για να αποθηκεύσετε το πρόγραμμα που δημιουργήσατε, επιλέξτε το Save As… από το μενού File του παραθύρου σχεδίασης.

Στο παράθυρο που εμφανίζεται πληκτρολογήστε τη πρόταση **κίνηση δεξιά για 2s** ως όνομα για την εργασία σας, καθορίστε το φάκελο ∆ΡΑΣΤΗΡΙΟΤΗΤΕΣ της επιφάνειας εργασίας ως θέση αποθήκευσης, και πατήστε το κουμπί Αποθήκευση.

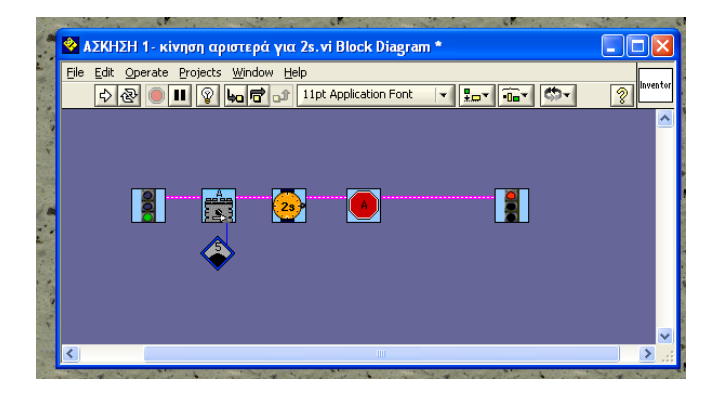

Προσοχή: Όταν κλείσουμε το παράθυρο του προγραμματιστικού περιβάλλοντος inventor ενώ προηγουμένως είχαμε προχωρήσει σε κάποιες αλλαγές στην εργασία μας, εμφανίζεται το παρακάτω παράθυρο το οποίο μας προτρέπει να σώσουμε τις αλλαγές που έχουμε κάνει στο πρόγραμμα που επεξεργαζόμαστε.

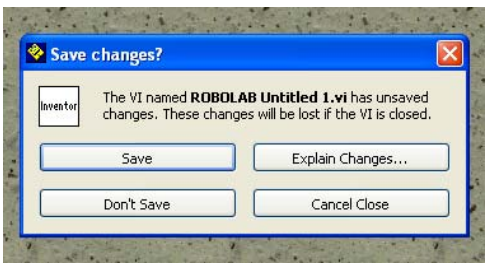

#### Κατέβασμα του προγράμματος στο RCX και εκτέλεση του

• Συνδέστε το ΝΧΤ από το ρομπότ με ένα καλώδιο USB στον προσωπικό υπολογιστή.

• Πατήστε το πορτοκαλί πλήκτρο **On** στο ΝΧΤ για να το θέσετε σε λειτουργία.

• Πατήστε το κουμπί με το βέλος  $\boxdot$ , που βρίσκεται στη πάνω δεξιά γωνία του παραθύρου σχεδίασης, για να κατεβάσετε το πρόγραμμα που δημιουργήσατε στο ΝΧΤ.

Όταν το πρόγραμμα σας φορτωθεί επιτυχώς στο ΝΧΤ, αυτό θα σφυρίξει.

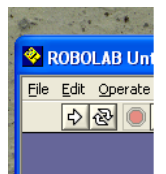

• Τρέξτε το πρόγραμμα από το ΝΧΤ πατώντας το πορτοκαλί πλήκτρο **Enter**

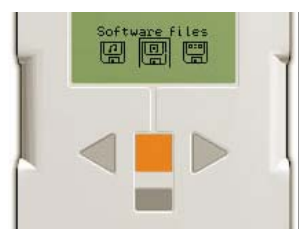

Τι παρατηρείτε ; Πως συμπεριφέρεται το ρομπότ μας ;

Απάντηση : Το ρομπότ μας εκτελεί μία στροφή δεξιά για 2 δευτερόλεπτα.

Αν θέλουμε το ρομπότ μας να κινηθεί ευθεία μπροστά τι πρέπει να κάνουμε ;

#### Ανάλυση Προβλήματος

Αυτό το πρόγραμμα λέει στο ρομπότ μας να κινήσει τον κινητήρα Α προς τα μπροστά για 2 δευτερόλεπτα και μετά να σταματήσει τον κινητήρα Α. Από τη στιγμή που το tankbot παίρνει κίνηση από δύο κινητήρες (A και C) αυτό το πρόγραμμα θα έχει ως αποτέλεσμα, το ρομπότ μας να κινηθεί προς τα δεξιά για 2 δευτερόλεπτα.

Σε ένα όχημα – ρομπότ όπως το tankbot, για να κινηθεί με τον τρόπο που επιθυμούμε, πρέπει να δώσουμε τις κατάλληλες εντολές στον αριστερό και στο δεξιό κινητήρα. Οι κινητήρες μπορούν να οδηγηθούν με διαφορετικές κατευθύνσεις (φορά περιστροφής), με διαφορετική ισχύ (ταχύτητα περιστροφής) και για διαφορετική χρονική διάρκεια.

Για να κινηθεί ένα όχημα σε ευθεία μπροστά ή πίσω, πρέπει να δώσουμε εντολή να κινηθούν ταυτόχρονα και οι δύο κινητήρες μας με την ίδια ισχύ και για ίσο χρονικό διάστημα.

Αν ο ένας κινητήρας (πχ ο αριστερός) περιστραφεί ενώ ο άλλος (πχ ο δεξιός) μείνει ακίνητος, το όχημα μας θα στρίψει (δεξιά στην περίπτωση μας).

Αν ο ένας κινητήρας (πχ ο αριστερός) περιστραφεί με κάποια ισχύ (πχ. 5) και ο άλλος (πχ ο δεξιός) περιστραφεί με μία μικρότερη ισχύ (πχ 2), το όχημα μας θα διαγράψει την πορεία ενός τόξου (προς τα δεξιά στην περίπτωση μας). Αν ο ένας κινητήρας (πχ ο αριστερός) περιστραφεί με κάποια ισχύ ενώ ο άλλος (πχ ο δεξιός) περιστραφεί με την ίδια ισχύ προς την ανάποδη φορά, το όχημα μας θα κάνει στροφή επί τόπου. (προς τα δεξιά στην περίπτωση μας).

> Συγχαρητήρια Ολοκληρώσατε με επιτυχία την  $1<sup>n</sup>$  άσκηση !!!

## **Άσκηση 2 <sup>η</sup> : κίνηση μπροστά για 6s** (τροποποίηση του προγράμματος)

Για να ξεκινήσουμε τη συγγραφή ενός νέου προγράμματος, υπάρχουν όπως γνωρίζουμε, δύο επιλογές :

- 1. Να μετονομάσουμε και μετά να επεξεργαστούμε ένα υπάρχον πρόγραμμα.
- 2. Να ξεκινήσουμε με ένα άδειο φύλλο και να κάνουμε ένα νέο πρόγραμμα από την αρχή.

Στην άσκηση αυτή θα τροποποιήσουμε το προηγούμενο πρόγραμμα ώστε να περιλαμβάνει δύο κινητήρες, οι οποίοι θα περιστρέφονται με την ίδια ισχύ προς τα εμπρός για χρονικό διάστημα 6 δευτερολέπτων.

#### Άνοιγμα του προγράμματος

Για να ανοίξουμε ένα υπάρχον πρόγραμμα που έχουμε δημιουργήσει, επιλέγουμε το Open… από το μενού File του παραθύρου σχεδίασης. Στο παράθυρο που εμφανίζεται, καθορίζουμε το φάκελο στον οποίο έχουμε τοποθετήσει το πρόγραμμα, επιλέγουμε το αρχείο του προγράμματος και πατάμε το κουμπί ok.

• Ανοίξτε το πρόγραμμα **κίνηση δεξιά για 2s** που δημιουργήσατε προηγουμένως.

#### Τροποποίηση του προγράμματος

Για να προσθέσουμε ένα επιπλέον εικονίδιο μέσα σε ένα έτοιμο πρόγραμμα πρέπει να δημιουργήσουμε τον απαραίτητο χώρο :

• ∆ιαγράψτε την καλωδίωση ανάμεσα στο εικονίδιο του κινητήρα Α και στο εικονίδιο της αναμονής, για να μπορέσετε να τοποθετήσετε ανάμεσα το νέο εικονίδιο. Για να το κάνετε αυτό, επιλέξτε την καλωδίωση και πατήστε το πλήκτρο delete από το πληκτρολόγιο.

Στη συνέχεια πρέπει να μεγαλώσουμε το διάστημα ανάμεσα στα εικονίδια, όπου θα τοποθετήσουμε το νέο μας εικονίδιο.

• Με το εργαλείο επιλογής, επιλέξτε τα εικονίδια μετά το εικονίδιο του κινητήρα A μέχρι και το εικονίδιο του κόκκινου σηματοδότη, σέρνοντας το βελάκι του ποντικιού, από ένα σημείο πάνω αριστερά του εικονιδίου της αναμονής ως ένα σημείο κάτω δεξιά του εικονιδίου του κόκκινου σηματοδότη. Μετακινήστε την επιλεγμένη περιοχή προς τα δεξιά ώστε να δημιουργηθεί ο απαραίτητος χώρος για να τοποθετήσετε άλλο ένα εικονίδιο.

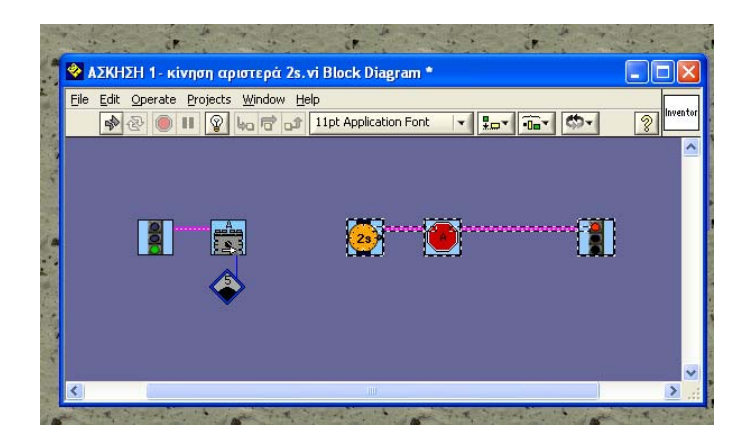

• Επιλέξτε από την παλέτα εντολών το εικονίδιο του κινητήρα C και τοποθετήστε το μέσα στο παράθυρο σχεδίασης, στο κενό χώρο που δημιουργήσατε. Στη συνέχεια τοποθετήστε κάτω από το εικονίδιο του κινητήρα C, το εικονίδιο του επιπέδου ισχύος 5.

• Ενώστε με καλωδίωση τα εικονίδια που τοποθετήσατε.

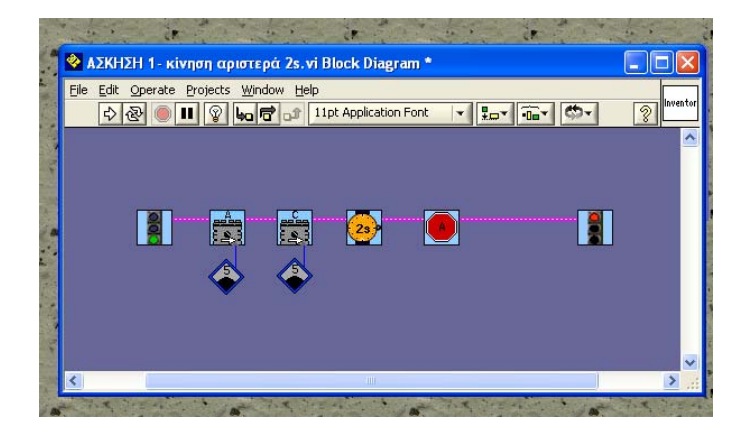

• Κάντε ακριβώς τα ίδια βήματα για να τοποθετήσετε πριν από το εικονίδιο του κόκκινου σηματοδότη, το εικονίδιο που σταματάει τον κινητήρα C.

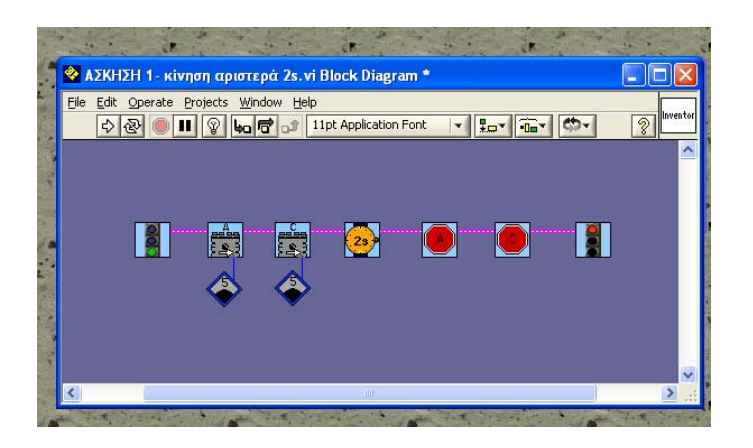

Υπάρχει και μια τελευταία αλλαγή που πρέπει να κάνουμε στο πρόγραμμα μας. Η αναμονή μετά τους κινητήρες θέλουμε να αλλάξει από 2 σε 6 δευτερόλεπτα. Για να το κατορθώσουμε αυτό, δε χρειάζεται να διαγράψουμε το εικονίδιο της αναμονής για 2 δευτερόλεπτα και στη θέση του να τοποθετήσουμε το αντίστοιχο εικονίδιο για αναμονή 6 δευτερολέπτων. Αρκεί να το αντικαταστήσουμε απλώς, με το εικονίδιο που θέλουμε:

• Με το εργαλείο επιλογής κάντε δεξί κλικ πάνω στο εικονίδιο της αναμονής για 2s . Στο μενού που εμφανίζεται, σύρετε το βελάκι του ποντικιού σας στη επιλογή Replace. Στο υπομενού που αναδύεται κάντε κλικ στο εικονίδιο της αναμονής για 6s.

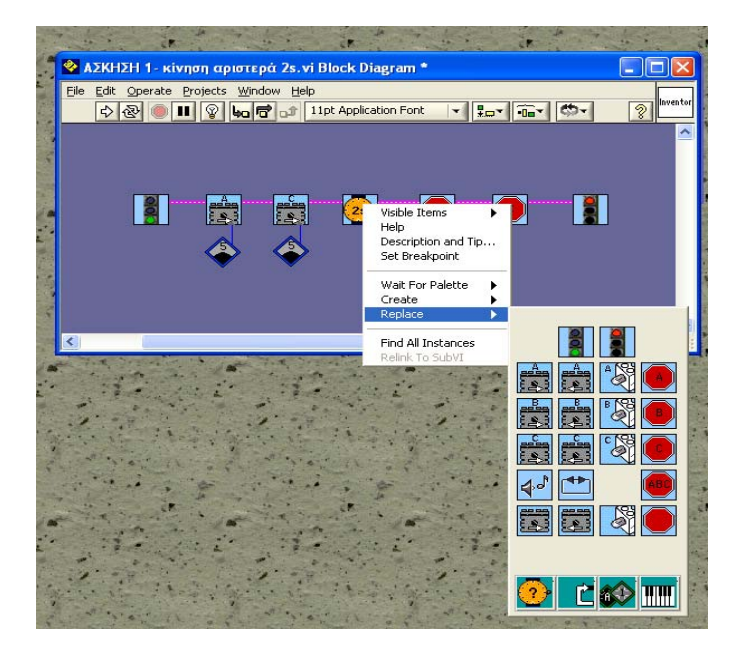

• Αποθηκεύστε το πρόγραμμα σας ως **κίνηση μπροστά για 6s**.

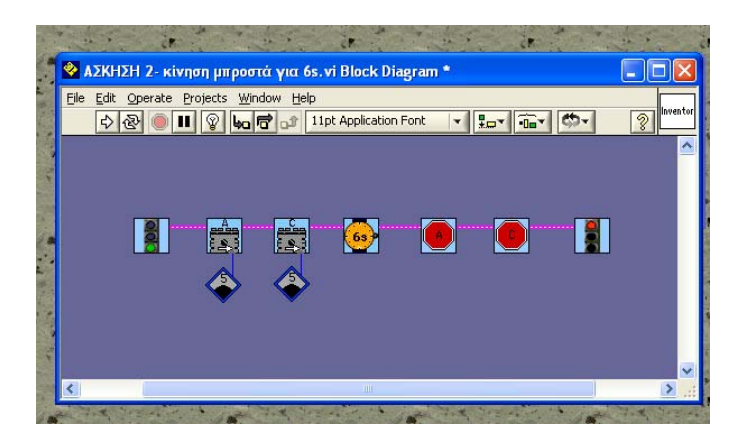

• Μεταφορτώστε το πρόγραμμα που δημιουργήσατε στο RCX και τρέξτε το.

Συγχαρητήρια Ολοκληρώσατε με επιτυχία την 2<sup>η</sup> άσκηση !!!

### **Άσκηση 3 <sup>η</sup> : κίνηση μπροστά για 6s και επιστροφή** (επέκταση του προγράμματος)

Το πρόγραμμα στην άσκηση αυτή αποτελείται από δύο μέρη. Το πρώτο μέρος (Κίνηση του οχήματος - ρομπότ προς τα εμπρός για 6 δευτερόλεπτα) το έχουμε αναπτύξει ήδη στην προηγούμενη εργασία. Αρκεί να ανοίξουμε το πρόγραμμα που έχουμε ήδη δημιουργήσει και να το συνεχίσουμε προσθέτοντας το δεύτερο μέρος : Να κινήσουμε το όχημα - ρομπότ στην αντίθετη κατεύθυνση για 6 δευτερόλεπτα.

Το πρώτο μέρος του προγράμματος που ήδη υλοποιήσαμε, μπορούμε να το διατυπώσουμε με τη φράση ΄΄Κίνηση του οχήματος – ρομπότ προς τα εμπρός για 6 δευτερόλεπτα΄΄. Αυτή η φράση μεταφράζεται στον παρακάτω ψευδοκώδικα : Κίνηση κινητήρα Α μπροστά. Κίνηση κινητήρα C μπροστά. Αναμονή 6s. Σταμάτημα κινητήρα Α. Σταμάτημα κινητήρα C.

Ο ψευδοκώδικας για το δεύτερο μέρος του προγράμματος μας ΄΄και επιστροφή΄΄ είναι ο παρακάτω : Κίνηση κινητήρα Α πίσω. Κίνηση κινητήρα C πίσω. Αναμονή 6s. Σταμάτημα κινητήρα Α. Σταμάτημα κινητήρα C.

#### Άνοιγμα του προγράμματος

• Ανοίξτε το πρόγραμμα **κίνηση μπροστά για 6s** που δημιουργήσατε προηγουμένως.

#### Τροποποίηση του προγράμματος

• ∆ιαγράψτε την καλωδίωση πριν από το εικονίδιο του κόκκινου σηματοδότη για να μπορέσετε να τοποθετήσετε τα νέα εικονίδια.

• Μεταφέρετε προς τα δεξιά το εικονίδιο του κόκκινου σηματοδότη.

Για λόγους οικονομίας αντικαταστήστε τα δύο εικονίδια για το σταμάτημα των κινητήρων Α και C, με το γενικό εικονίδιο για το σταμάτημα όλων των κινητήρων.

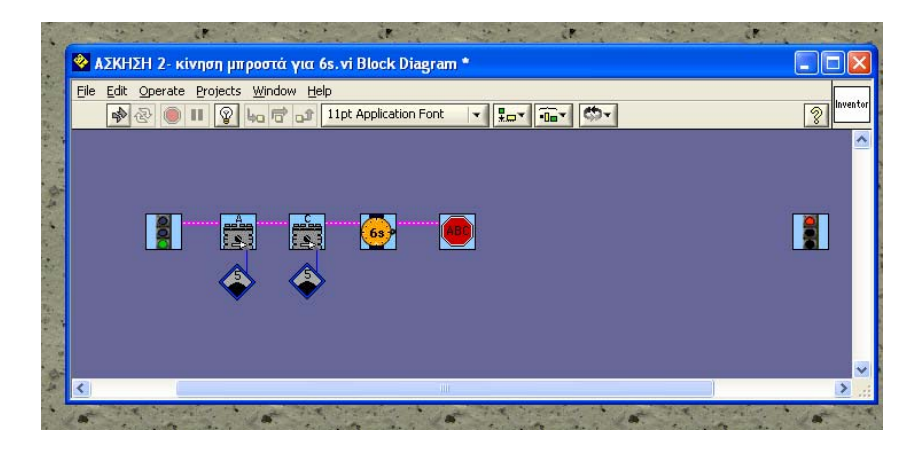

Σε αυτό το σημείο, από τη στιγμή που τα βήματα στο δεύτερο μέρος του προγράμματος μας είναι παρόμοια με το πρώτο, αντί να τοποθετήσουμε από την αρχή τα νέα μας εικονίδια, θα χρησιμοποιήσουμε την ενέργεια της αντιγραφής και επικόλλησης :

• Επιλέξτε όλα τα εικονίδια ανάμεσα στους δύο σηματοδότες σέρνοντας το δείκτη του ποντικιού, από την πάνω αριστερή γωνία του εικονιδίου του κινητήρα Α μέχρι τη κάτω δεξιά γωνία του εικονιδίου για το σταμάτημα όλων των κινητήρων. Από το μενού edit επιλέξτε διαδοχικά την επιλογή copy και στη συνέχεια την paste. Θα εμφανιστεί μπροστά σας το αντίγραφο που έχει δημιουργηθεί, το οποίο και μεταφέρετε το, αμέσως μετά το εικονίδιο για το σταμάτημα όλων των κινητήρων.

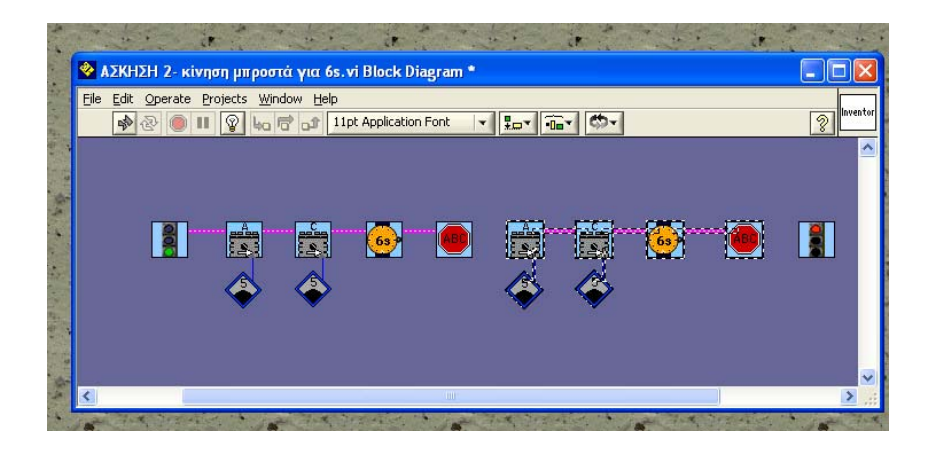

• Αλλάξτε την κατεύθυνση κίνησης των δύο κινητήρων μας στο δεύτερο μέρος του προγράμματος μας, χρησιμοποιώντας την εντολή replace.

- Τοποθετήστε τις καλωδιώσεις που χρειάζεται.
- **The State** H. **CEP** <sup>Φ</sup> ΑΣΚΗΣΗ 3- κίνηση μπροστά για 6s και επιστροφή. vi Block Diagram \*  $\sqrt{2}$ 1år  $\left($  63 - 81 فغوا  $\left(63\right)$  $(480)$ المشعل ا پنجا<br>افغا أثمته
- Αποθηκεύστε το πρόγραμμα σας ως **κίνηση μπροστά για 6s και επιστροφή**.

## Συγχαρητήρια Ολοκληρώσατε με επιτυχία την 3<sup>η</sup> άσκηση !!!

Για περισσότερες πληροφορίες για τις εντολές του προγραμματιστικού περιβάλλοντος Robolab ανατρέξτε στο ΠΑΡΑΡΤΗΜΑ ΙΙ.